InspectorP64x/65x

2D machine vision

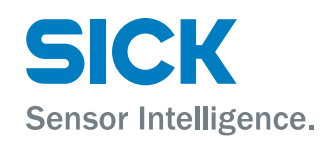

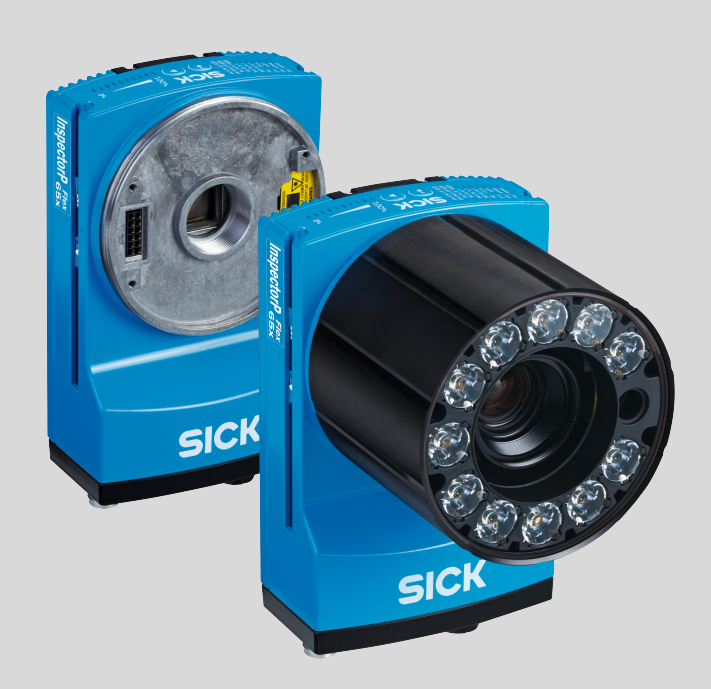

#### Described product

InspectorP64x Flex InspectorP65x Flex InspectorP65x DynamicFocus

#### Manufacturer

SICK AG Erwin-Sick-Str. 1 79183 Waldkirch Germany

#### Legal information

This work is protected by copyright. Any rights derived from the copyright shall be reserved for SICK AG. Reproduction of this document or parts of this document is only permissible within the limits of the legal determination of Copyright Law. Any modi‐ fication, abridgment or translation of this document is prohibited without the express written permission of SICK AG.

The trademarks stated in this document are the property of their respective owner.

© SICK AG. All rights reserved.

#### Original document

This document is an original document of SICK AG.

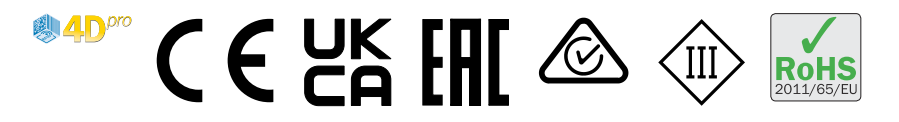

# **Contents**

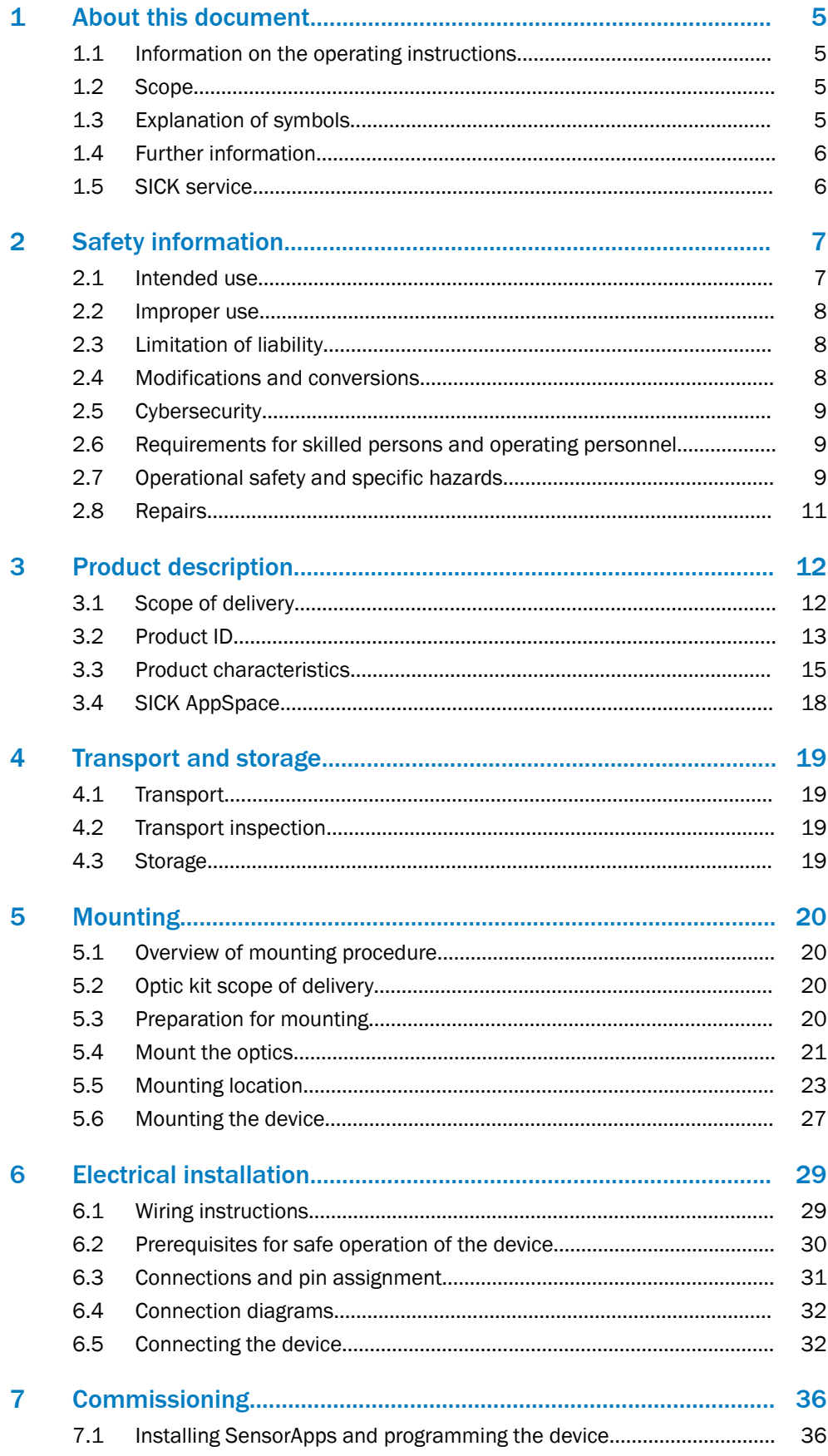

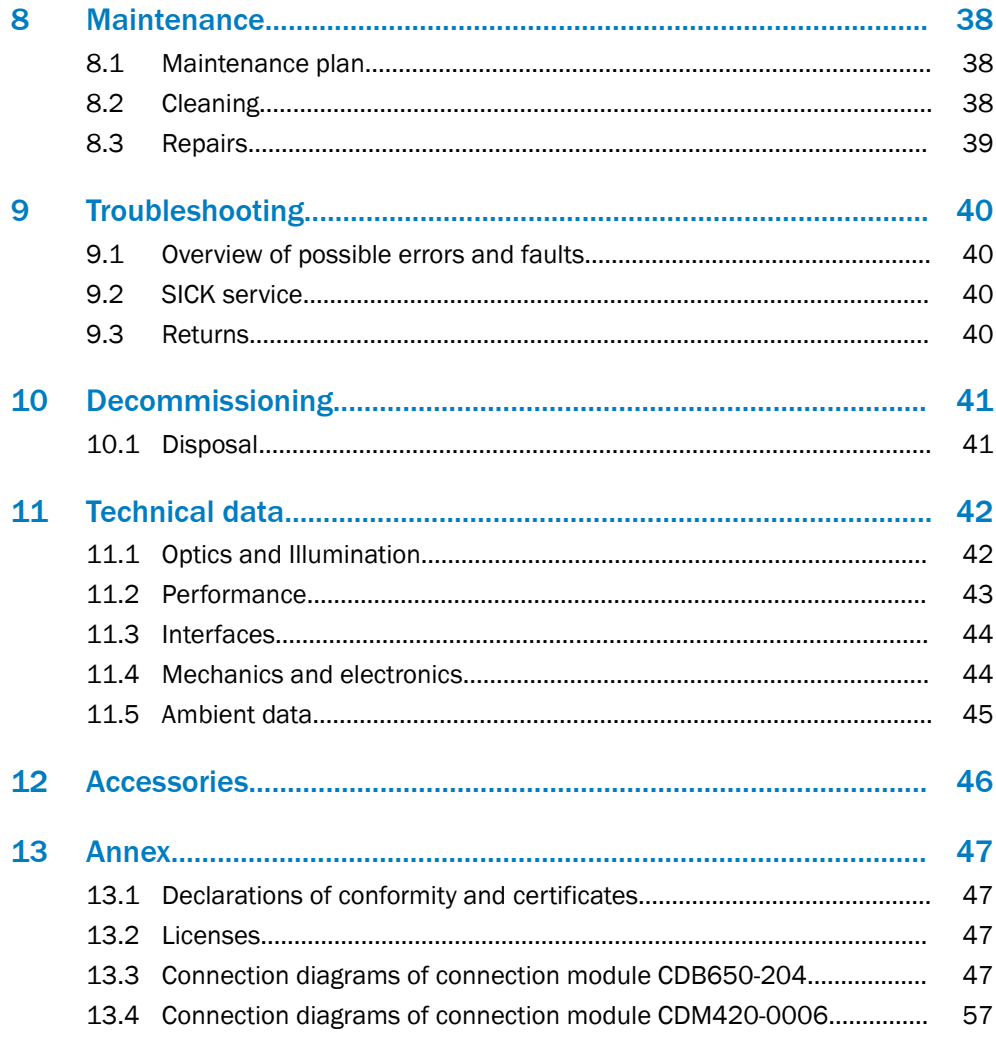

# <span id="page-4-0"></span>1 About this document

# 1.1 Information on the operating instructions

These operating instructions provide important information on how to use devices from SICK AG.

Prerequisites for safe work are:

- Compliance with all safety notes and handling instructions supplied.
- Compliance with local work safety regulations and general safety regulations for device applications

The operating instructions are intended to be used by qualified personnel and electrical specialists.

# NOTE

Read these operating instructions carefully to familiarize yourself with the device and its functions before commencing any work.

The operating instructions are an integral part of the product. Store the instructions in the immediate vicinity of the device so they remain accessible to staff at all times. Should the device be passed on to a third party, these operating instructions should be handed over with it.

These operating instructions do not provide information on the handling and safe operation of the machine or system in which the device is integrated. Information on this can be found in the operating instructions for the machine or system.

# 1.2 Scope

The operating instructions are valid for all available product types. To obtain more detailed information on identifying your product type, [see "Type code", page 13](#page-12-0).

Available product types are listed on the online product page:

- [www.sick.com/InspectorP64x](http://www.sick.com/InspectorP64x)
- [www.sick.com/InspectorP65x](http://www.sick.com/InspectorP65x)

A number of product types are used as examples for commissioning and based on the default parameter settings for the relevant device.

# 1.3 Explanation of symbols

Warnings and important information in this document are labeled with symbols. Signal words introduce the instructions and indicate the extent of the hazard. To avoid accidents, damage, and personal injury, always comply with the instructions and act carefully.

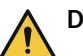

#### DANGER

… indicates a situation of imminent danger, which will lead to a fatality or serious injuries if not prevented.

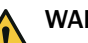

### WARNING

… indicates a potentially dangerous situation, which may lead to a fatality or serious injuries if not prevented.

<span id="page-5-0"></span>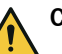

# CAUTION

… indicates a potentially dangerous situation, which may lead to minor/slight injuries if not prevented.

#### NOTICE Ţ

… indicates a potentially harmful situation, which may lead to material damage if not prevented.

#### NOTE i

… highlights useful tips and recommendations as well as information for efficient and trouble-free operation.

# 1.4 Further information

More information can be found on the product page.

The call is made via the SICK Product ID: pid.sick.com/{P/N}/{S/N}

{P/N} corresponds to the part number of the product, see type label.

{S/N} corresponds to the serial number of the product, see type label (if indicated).

The following information is available depending on the product:

- Data sheets
- This document in all available language versions
- CAD files and dimensional drawings
- Certificates (e.g., declaration of conformity)
- Other publications
- **Software**
- **Accessories**

## 1.5 SICK service

If you require any technical information, our SICK Service will be happy to help. To find your agency, see the final page of this document.

# **NOTE**

Before calling, make a note of all type label data such as type code, serial number, etc., to ensure faster processing.

# <span id="page-6-0"></span>2 Safety information

# 2.1 Intended use

The InspectorP6xx is a programmable vision sensor for industrial use for tasks which require high-resolution images at long distances.

The device is programmed on a PC by using the development environment software SICK AppSpace. Depending on the application, a browser-based, graphical user inter‐ face (GUI) can be created, which provides opportunities defined by the application developer to influence an application at operator level. The device offers various inter‐ faces for controlling, programming, and operating purposes, which can be activated as necessary via development environments, control systems (programmable logic controllers), or applications. However, configuration, programming, and control requires various technical skills, depending on how the device is connected and used.

The devices are primarily designed for use in industrial and logistics areas, and they meet the requirements for industrial ruggedness, interfaces and data processing. They are not safety components as per the Machinery Directive 2006/42/EC. They are not intended and not permitted to be used in areas with explosive atmospheres, in corrosive environments, or in extreme ambient conditions.

### 2.1.1 Operating restrictions

**NOTE** 

Radio interference may occur when the device is used in residential areas!

■ Only use the device in industrial environments (EN 61000-6-4).

## 2.1.2 Conditions for specified enclosure rating

To ensure compliance with the specified enclosure rating of the device during opera‐ tion, the following requirements must be met: If these requirements are not met, the device does not fulfill any specified enclosure rating.

- The cables plugged into the electrical connections must be screwed tight.
- Any electrical connections that are not being used must be sealed with a tightlyfastened protective cap (as in the delivery condition).
- The foldable cover must be flush with the device and screwed tight.
- The optics protection hood must be screwed tightly onto the device.

#### 2.1.3 Cover on the device

NOTICE Į

# Risk of product damage if cover is open!

In open state, the device does not conform to a specified enclosure rating. If necessary, only operate the device for a short time with an open cover for the activities listed in the following: During this time, protect the device against moisture and dust.

Briefly open the cover for the following activities:

• Inserting or removing the optional memory card

For further warranty provisions, see the General Terms and Conditions of SICK AG, e.g., on the delivery note of the device.

# <span id="page-7-0"></span>2.2 Improper use

Any use outside of the stated areas, in particular use outside of the technical specifica‐ tions and the requirements for intended use, will be deemed to be incorrect use.

- The device does not constitute a safety component in accordance with the respective applicable safety standards for machines.
- The device must not be used in explosion-hazardous areas, in corrosive environments or under extreme environmental conditions.
- Any use of accessories not specifically approved by SICK AG is at your own risk.

# WARNING

### Danger due to improper use!

Any improper use can result in dangerous situations.

Therefore, observe the following information:

- Product should be used only in accordance with its intended use.
- All information in the documentation must be strictly observed.
- Shut down the product immediately in case of damage.

# 2.3 Limitation of liability

Relevant standards and regulations, the latest technological developments, and our many years of knowledge and experience have all been taken into account when compiling the data and information contained in these operating instructions. The manufacturer accepts no liability for damage caused by:

- Non-adherence to the product documentation (e.g., operating instructions)
- Incorrect use
- Use of untrained staff
- Unauthorized conversions or repair
- **Technical modifications**
- Use of unauthorized spare parts, consumables, and accessories

### 2.3.1 Programmable device

The InspectorP6xx is a programmable device.

Therefore the respective programmer is responsible for his/her programming perform‐ ance and the resulting working principle of the device.

The liability and warranty of SICK AG is limited to the device specification (hardware functionality and any programming interfaces) according to the agreed conditions.

Therefore, SICK AG is not liable, among other things, for damages that are caused by programming of the customer or third parties.

# 2.4 Modifications and conversions

# **NOTICE**

Modifications and conversions to the device may result in unforeseeable dangers.

Interrupting or modifying the device or SICK software will invalidate any warranty claims against SICK AG. This applies in particular to opening the housing, even as part of mounting and electrical installation.

# <span id="page-8-0"></span>2.5 Cybersecurity

#### **Overview**

To protect against cybersecurity threats, it is necessary to continuously monitor and maintain a comprehensive cybersecurity concept. A suitable concept consists of organi‐ zational, technical, procedural, electronic, and physical levels of defense and considers suitable measures for different types of risks. The measures implemented in this product can only support protection against cybersecurity threats if the product is used as part of such a concept.

You will find further information at [www.sick.com/psirt,](https://www.sick.com/psirt) e.g.:

- General information on cybersecurity
- Contact option for reporting vulnerabilities
- Information on known vulnerabilities (security advisories)

# 2.6 Requirements for skilled persons and operating personnel

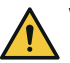

#### WARNING Risk of injury due to insufficient training.

Improper handling of the device may result in considerable personal injury and material damage.

■ All work must only ever be carried out by the stipulated persons.

The following qualifications are required for various activities:

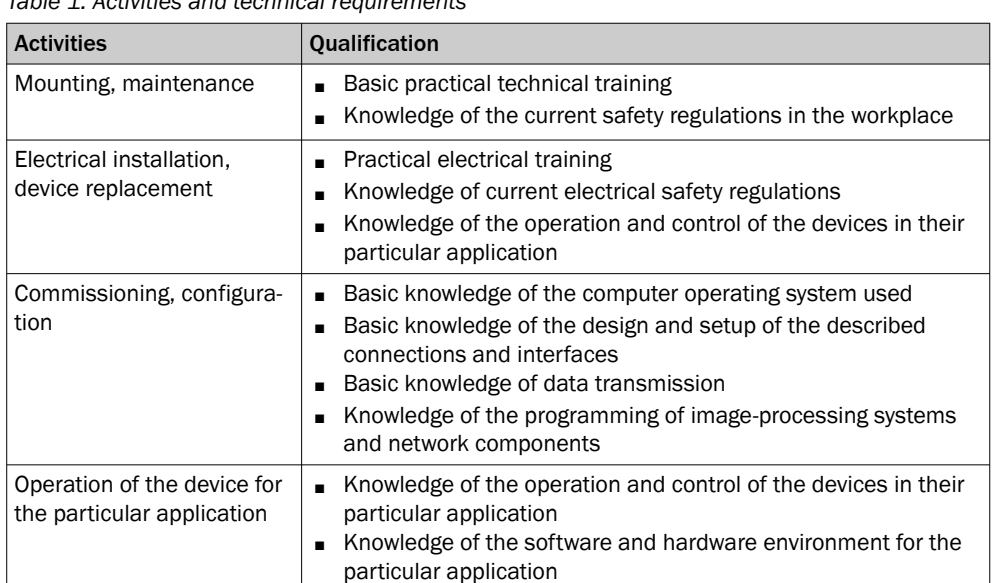

#### *Table 1: Activities and technical requirements*

# 2.7 Operational safety and specific hazards

Please observe the safety notes and the warnings listed here and in other sections of this product documentation to reduce the possibility of risks to health and avoid dangerous situations.

#### LED radiation of the integrated illumination unit

# **NOTICE**

Only the VI83I illumination units from SICK intended for integration in this application can be used as an integrated illumination unit.

Risk group 1

- Color of the illumination: visible blue light (aperture angle: wide, medium), visible red light or visible white light
- Color of the feedback LED: visible green light

# CAUTION

### Optical radiation: LED risk group 1, visible radiation, 400 nm to 780 nm

The LEDs may pose a danger to the eyes in the event of incorrect use.

- Do not look into the light source intentionally.
- Do not open the housing. Opening the housing will not switch off the light source. Opening the housing may increase the level of risk.
- Comply with the current national regulations on photobiological security of lamps and lamp systems.

Risk group 2

• Color of the illumination: visible blue light (aperture angle: narrow)

CAUTION

Warning! Optical radiation: LED risk group 2, visible radiation, 400 nm to 780 nm Potentially dangerous optical radiation. Can be damaging to the eyes.

- Do not look into the light source for extended periods of time.
- Never point the light source at people.
- Avoid any reflections on people from reflective surfaces. Be particularly careful during mounting and alignment work.
- Do not open the housing. Opening the housing will not switch off the light source. Opening the housing may increase the level of risk.
- Comply with the current national regulations on photobiological security of lamps and lamp systems.

If the product is operated in conjunction with external illumination systems, the risks described here may be exceeded. This must be taken into consideration by users on a case-by-case basis.

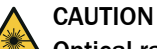

#### Optical radiation: Class 1 Laser Product

The accessible radiation does not pose a danger when viewed directly for up to 100 seconds. It may pose a danger to the eyes and skin in the event of incorrect use.

- Do not open the housing. Opening the housing may increase the level of risk.
- Current national regulations regarding laser protection must be observed.

Caution – Use of controls or adjustments or performance of procedures other than those specified herein may result in hazardous radiation exposure.

#### For both radiation types:

It is not possible to entirely rule out temporary disorienting optical effects, particularly in conditions of dim lighting. Disorienting optical effects may come in the form of dazzle, flash blindness, afterimages, photosensitive epilepsy, or impairment of color vision, for example.

# <span id="page-10-0"></span>WARNING

# Electrical voltage!

Electrical voltage can cause severe injury or death.

- Work on electrical systems must only be performed by qualified electricians.
- The power supply must be disconnected when attaching and detaching electrical connections.
- The product must only be connected to a voltage supply as set out in the requirements in the operating instructions.
- National and regional regulations must be complied with.
- Safety requirements relating to work on electrical systems must be complied with.

# WARNING

### Risk of injury and damage caused by potential equalization currents!

Improper grounding can lead to dangerous equipotential bonding currents, which may in turn lead to dangerous voltages on metallic surfaces, such as the housing. Electrical voltage can cause severe injury or death.

- Work on electrical systems must only be performed by qualified electricians.
- Follow the notes in the operating instructions.
- Install the grounding for the product and the system in accordance with national and regional regulations.

# 2.8 Repairs

Repair work on the device may only be performed by qualified and authorized personnel from SICK AG. Interruptions or modifications to the device by the customer will invalid‐ ate any warranty claims against SICK AG.

# <span id="page-11-0"></span>3 Product description

# 3.1 Scope of delivery

Depending on the chosen device version, the scope of delivery of a device will include the following components:

*Table 2: Scope of delivery*

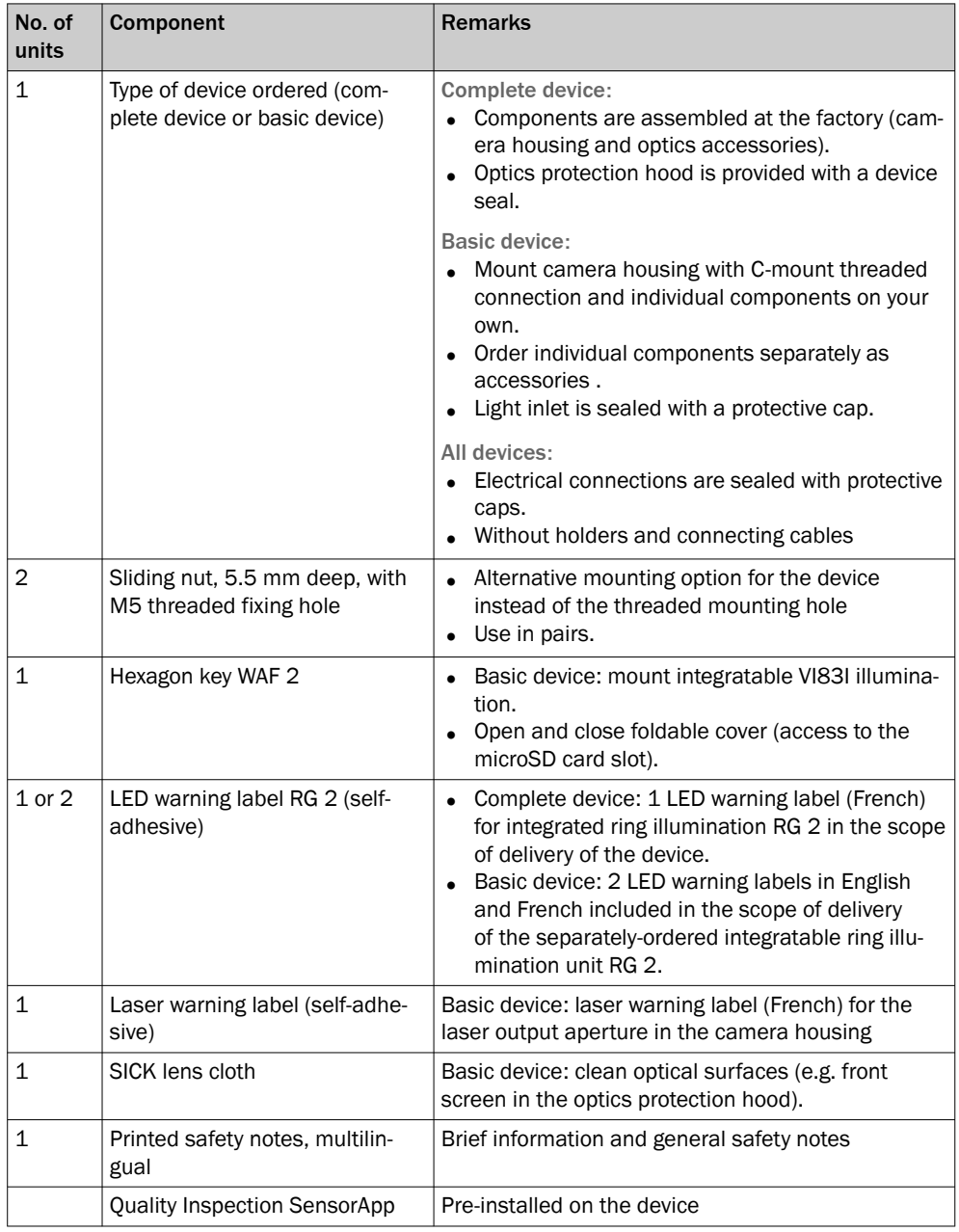

1) Depending on order, e.g. optional optics kit (lens, integratable VI88I illumination unit, spacers, optics protection hood).

Associated components not contained in the delivery:

*Table 3: Other components*

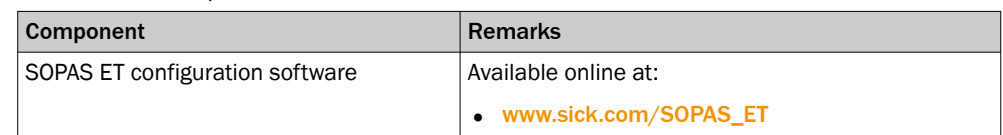

<span id="page-12-0"></span>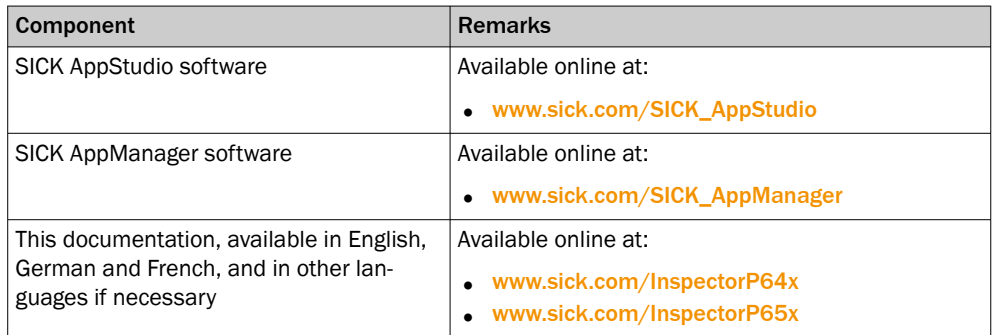

An overview of available complete devices and a selection guide for the matching device components for the basic devices is provided on the online product page.

#### Accessories

Accessories are only supplied if you order them separately, [see "Accessories",](#page-45-0) [page 46.](#page-45-0)

## 3.2 Product ID

#### 3.2.1 Type label

The type label gives information for identification of the device.

The UL certification is dependent on the type. Any existing UL certification can be found on the type label. The corresponding UL logo is then printed on the label.

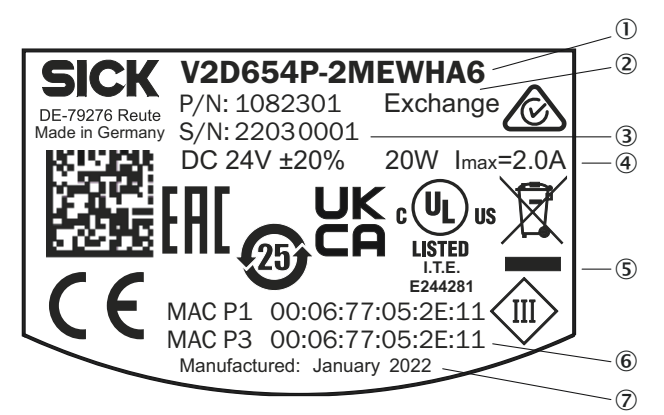

*Figure 1: Structure of the type label*

- 1 Type designation according to type code
- 2 Part number
- 3 Serial number
- 4 Supply voltage, power consumption and maximum current consumption
- 5 Certificates and symbols
- 6 MAC address (placeholder)
- 7 Production date

#### 3.2.2 Type code

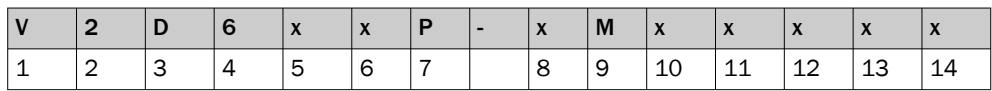

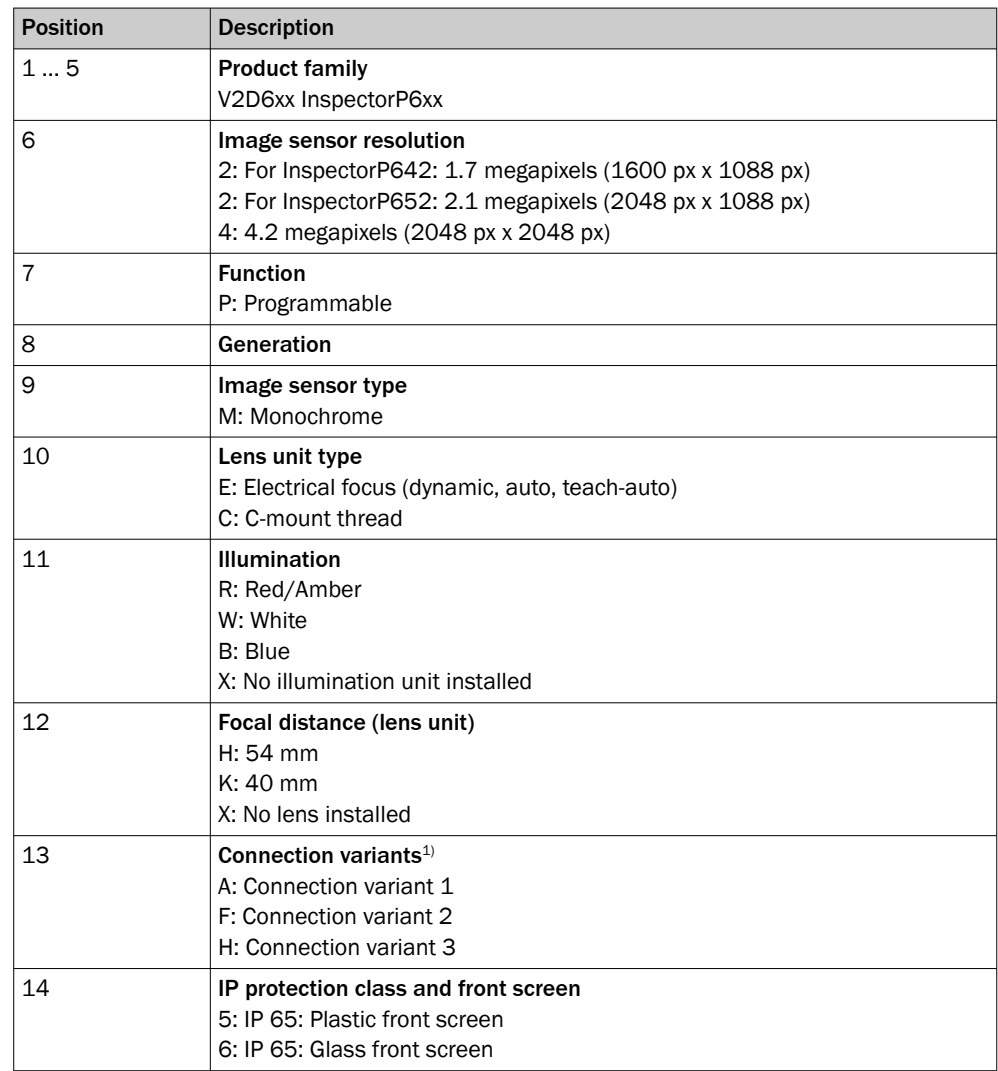

1) [see "Connections and pin assignment", page 31](#page-30-0)

# <span id="page-14-0"></span>3.3 Product characteristics

#### 3.3.1 Device view

 $\bigcap$   $\bigcap$ All distances 6 in mm 3  $\overline{\textcircled{\textcirc}}}$  $\overline{\mathbb{G}}$ 21,4 90 0,2  $\widehat{D}$  $\circled{2}$ â  $\overline{a}$  $\circledR$ 142,8 102  $14.2$  97,2 9 5 닖ҡ ľ 21,6 14.2 8 46 7,2 75,6  $\circledA$ ä å

InspectorP64x/65x Flex dimensional drawing

- 1 Connection P1, function and design dependent on type
- 2 Gigabit Ethernet port
- 3 Connection X2, function and design dependent on type
- 4 Connection P2, function and design dependent on type
- 5 Connection X1, function and design dependent on type
- 6 Reference point for working distance (center of front screen) from InspectorP64x/65x Flex to object
- 7 Black cover for the micro SD memory card slot
- $\bullet$  M5 blind tapped holes, 5 mm deep (4 x), for mounting the InspectorP64x/65x Flex
- 9 Optics protective hood for lens unit and integrated illumination
- $\omega$  Sliding nut M5, 5.5 mm deep (2 x), pivoting, for an alternative method of mounting the InspectorP64x/65x Flex
- **11** Feedback LED, green
- <sup>(2)</sup> Lens unit
- â Outlet opening for light beam from aiming laser
- ã Bar graph display (10 x LEDs)
- $\circledR$  Function button (2 x)
- å Status display (10 x LEDs)

#### Integrable illumination unit (option)

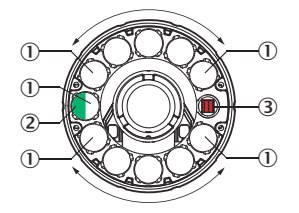

- 1 Illumination via 11 LEDs
- 2 Feedback LED, green (pass), briefly generates a light spot on the object within the field of view after a successful analysis (default)
- 3 Opening in the illumination for the aiming laser for alignment, the red laser LEDs can be switched off and generates a red cross on the object within the field of view

### 3.3.2 Status indicators and functions

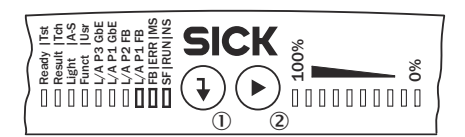

- 1 Enter pushbutton
- 2 Skip pushbutton

See table 4 for LED descriptions. The functions for the programmable LEDs are defined by the user in the SICK AppStudio software.

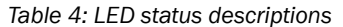

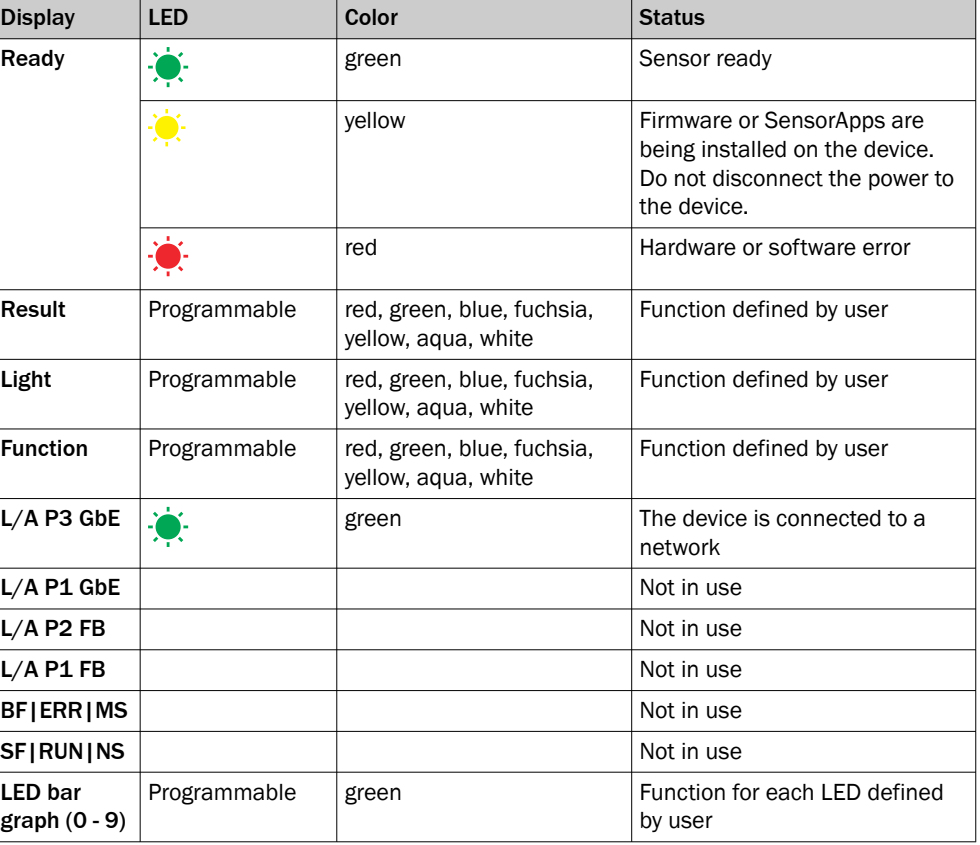

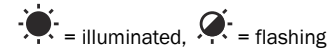

#### 3.3.3 Product features and functionality

The InspectorP6xx is a vision sensor which is well-suited for a wide variety of industrial tasks thanks to its programmable interface.

Convenient functions such as function buttons, auto-setup, aiming laser, an acoustic feedback signal, and a green feedback LED reduce the amount of work required for training and installation.

The microSD memory card can be used to store images or backup copies of parame‐ ters. Thanks to SICK's 4Dpro feature, the InspectorP6xx can be integrated into numer‐ ous industrial networks.

The near infrared<sup>1)</sup> product type provides a variant which does not disturb the surroundings with blinking lights. This variant can provide a more suitable contrast for some applications.

#### 3.3.4 Memory card

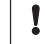

# NOTICE

#### Risk of damage to the memory card!

▶ To avoid damaging the microSD memory card, make sure the device is de-energized when you insert or remove the card. For this purpose, disconnect the device from the supply voltage.

#### **NOTICE** Į

#### Loss of configuration data

Do not remove the memory card or switch off the supply voltage while the parameter set is being saved. Otherwise all parameters not yet saved permanently will be lost.

The device has a card slot for a microSD memory card integrated in the housing.

The microSD memory card is optional and not included in the scope of delivery of the device. To ensure that the memory card functions reliably, only use card types (industrial standard) approved by SICK. These can be found as accessories on the product page in the Internet, [see "Accessories", page 46.](#page-45-0) The memory card has no write protection that can be activated.

#### Inserting the memory card in the device

The card slot for the memory card is located under the hinged cover on the rear side of the device.

- 1. Switch off the supply voltage to the device.
- 2. Undo screws (size 2 hex key) on the hinged cover and open the cover.
- 3. Opening cover:
	- $\circ$ Carefully pull the upper edge of the cover away from the housing a little at the level of the hinges on the side. Use both of the recesses on the inside of the cover to do this.
	- $\Omega$ Fold the cover upwards starting from the bottom edge.
- 4. Making sure it is in the correct position, insert the memory card into the slot until it locks into place. When doing this, position the contacts so that they are facing to the rear and upwards, see the card symbol on the device.
- 5. Close the cover again. Make sure that the cover is completely flush with the housing.
- 6. Re-tighten the screws on the cover.
- 7. Switch on the supply voltage for the device.

#### <span id="page-17-0"></span>Removing the memory card from the device:

- 1. Switch off the supply voltage to the device.
- 2. Undo the screws on the cover.
- 3. Making sure it is in the correct position, push the memory card into the slot until it is released. When doing this, position the contacts so that they are facing to the rear and upwards, see the card symbol on the device.
- 4. Remove the memory card.
- 5. Close the cover again. Make sure that the cover is completely flush with the housing.
- 6. Tighten the screws on the cover.
- 7. Switch on the supply voltage for the device.

### 3.4 SICK AppSpace

The InspectorP6xx product family is part of the SICK AppSpace ecosystem, which consists of software tools and programmable sensors or devices. See figure 2 for an overview of SICK AppSpace.

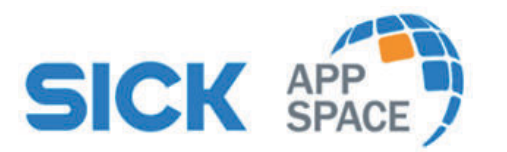

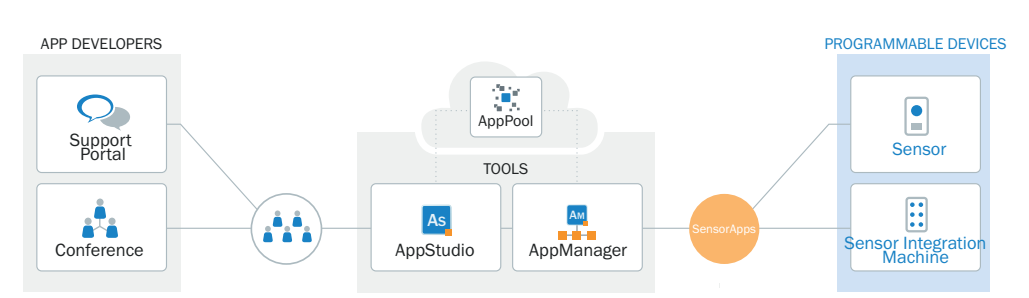

*Figure 2: SICK AppSpace*

SICK AppSpace includes the following components and resources:

- SICK AppManager: A software tool used for the installation and management of SensorApps and device firmware updates.
- SICK AppPool: A cloud-based repository for storing and sharing SensorApps. SICK AppPool can be accessed directly from SICK AppManager, SICK AppStudio, and from the web.
- SICK AppStudio: A Software Development Kit (SDK) for developing SensorApps on programmable SICK devices. Its user interface for machine operators can be created individually as a web GUI.
- The SICK Support Portal ([supportportal.sick.com](https://supportportal.sick.com)) contains tutorials and instructions for programming the InspectorP6xx in SICK AppStudio.

For more information about downloading SensorApps and programming the device, see ["Commissioning", page 36.](#page-35-0)

For more information about SICK AppSpace, see [www.sick.com/SICK\\_AppSpace](http://www.sick.com/SICK_AppSpace).

# <span id="page-18-0"></span>4 Transport and storage

l

# 4.1 Transport

#### NOTICE Damage due to improper transport!

- The product must be packaged with protection against shock and damp.
- Recommendation: Use the original packaging.
- Note the symbols on the packaging.
- Do not remove packaging until immediately before you start mounting.

# 4.2 Transport inspection

Immediately upon receipt in Goods-in, check the delivery for completeness and for any damage that may have occurred in transit. In the case of transit damage that is visible externally, proceed as follows:

- Do not accept the delivery or only do so conditionally.
- Note the scope of damage on the transport documents or on the transport company's delivery note.
- File a complaint.

# **NOTE**

i

Complaints regarding defects should be filed as soon as these are detected. Damage claims are only valid before the applicable complaint deadlines.

# 4.3 Storage

- Do not store outdoors.
- Store in a place protected from moisture and dust.
- Recommendation: Use the original packaging.
- Do not expose to any aggressive substances.
- Protect from sunlight.
- Avoid mechanical shocks.
- Storage temperature: [see "Technical data", page 42.](#page-41-0)
- Relative humidity: [see "Technical data", page 42](#page-41-0).
- For storage periods of longer than 3 months, check the general condition of all components and packaging on a regular basis.

# <span id="page-19-0"></span>5 Mounting

# 5.1 Overview of mounting procedure

The mounting of the device is divided into the following steps:

- Mount the device.
- Align the device with the object.
- Connect the device to interfaces and supply voltage.
- Adjust the device.

# 5.2 Optic kit scope of delivery

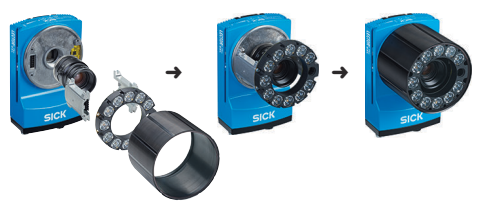

*Figure 3: Optic kit*

The optics kit is an accessory which can be optionally ordered for the basic device (InspectorP64x Flex, InspectorP65x Flex) and is mounted on the C-Mount threaded connection of the camera housing.

# **NOTE**

The IP protection class IP65 can only be guaranteed with the optic protective hood (can also be ordered individually).

The following components are included in the scope of delivery of the optic kit:

- Application-specific lens unit
- Application-specific integratable illumination unit (VI83I ring illumination unit), luminous field appropriate for focal distance of lens
- Two spacers, one with a plated-through connection for the electrical connection
- Screws: 4 x M2, 5 x 6 mm, 4 x M2, 5 x 12 mm, all screws have a hexagon cylinder head, SW 2
- IP65 optics protective hood with screw thread and viewing window

# 5.3 Preparation for mounting

#### 5.3.1 Installation requirements

#### Mounting requirements

- Typical space requirement: [see "Field of view diagrams", page 24](#page-23-0) and type-specific dimensional drawing
- Comply with the technical data, such as the permitted ambient conditions for operation, [see "Technical data", page 42.](#page-41-0)
- Only mount the device using the threaded mounting holes provided or the movable sliding nuts.
- Mount the device in a shock and vibration insulated manner.
- Make sure the device has a clear view of the objects to be scanned.

#### <span id="page-20-0"></span>Auxiliary equipment required

- Mounting system with sufficient load-bearing capacity and suitable dimensions
- 4 or 2 M5 screws for mounting the device on a mounting system supplied by the customer

The screw length depends on the mounting base (wall thickness of the bracket). When using an optional SICK mounting system, the screws for mounting the device are included with delivery.

#### 5.3.2 Mounting systems

Mount the device to the mounting systems using at least 2 threaded mounting holes (M5) or sliding nuts.

The threaded mounting holes are located on the rear side of the device.

The sliding nuts can each be inserted into a slot on the side of the housing.

SICK offers prefabricated mounting systems that are optimally suited for mounting the device, [see "Accessories", page 46.](#page-45-0)

#### Customer-supplied mounting system

A customer-supplied mounting system must meet the following requirements:

- The device can be aligned in the X- and Y-axes.
- The mounting system must be able to bear the weight of the device and connecting cables without shock.
- In mounting situations with strong vibrations, it may be necessary to provide shock mounts.
- Mounting options for the device using the threaded mounting holes or sliding nuts must be available.

### 5.4 Mount the optics

# NOTE

This mounting step is only required if the optional optics accessory has been included in the order for a programmable vision sensor of the InspectorP6xx Flex product family. This does not apply for the Dynamic Focus type.

#### 5.4.1 Mounting the lens and illumination

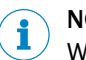

# **NOTE**

When mounting the optics accessories on the camera housing, always ensure that there is no power to the system.

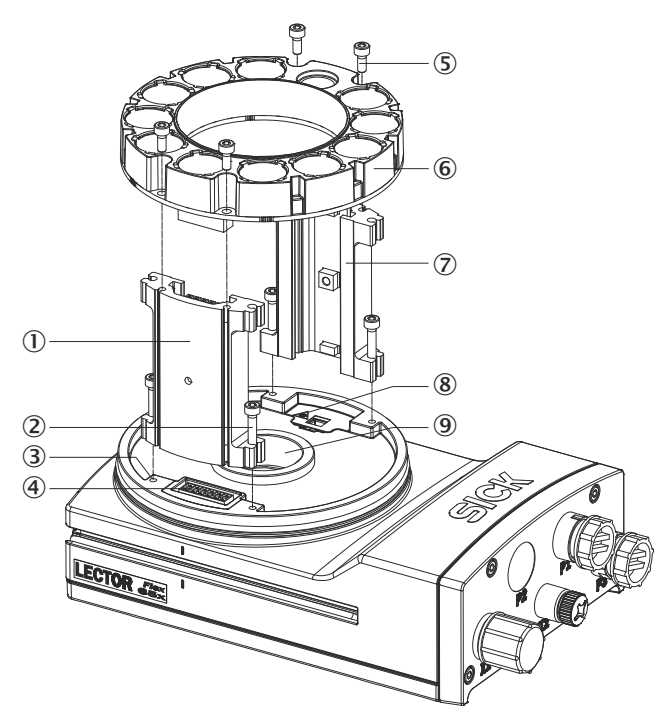

- 1 Spacer, left with electrical connection
- 2 4 tapped blind holes, M2.5, 5.5 mm deep, for mounting the spacer
- 3 4 x screws, long
- 4 Electrical connection for integratable ring illumination unit
- 5 4 screws, short
- 6 Integratable ring illumination unit
- 7 Spacer, right
- 8 Laser warning shield of the laser output aperture
- 9 Light inlet with threaded connection for lens
- 1. Switch off the supply voltage to the device.
- 2. Peel off the white protective sticker on the camera housing that covers the electrical connection for the ring illumination unit.
- 3. Place the camera housing on a nonslip base.
- 4. If required for the country in question, stick the French laser warning label sup‐ plied over the English laser warning label in the camera housing. Make sure to stick the label exactly over the other one. For safety reasons, the English laser warning label must not be removed.
- 5. Remove the protective cap from the round light inlet.
- 6. Carefully insert the optional filter and spacer disk into the light inlet.
- 7. Screw the lens unit into the C-mount thread until it engages. This will also lock the optional filter in place at the same time.
- 8. Take two pairs of long screws and screw them into the tapped blind holes to mount each spacer to the correct side of the camera housing.
- 9. Use the 4 short screws to mount the ring illumination unit to the two spacers.
- 10. Manually preset the sharpness and mask of the lens unit.
- 11. Check the setting of the SOPAS ET configuration software.

#### NOTE i.

If the required adjustments to the lens are not carried out immediately, mount the optics protective hood for the lens.

12. With illumination unit variants with LEDs in risk group RG 2: Attach the countryspecific warning label to the optics protective hood near the light emission, see "Warning label", page 23.

#### <span id="page-22-0"></span>5.4.2 Warning label

Devices and illumination units with LEDs in risk group RG 2 are provided with the following warning label.

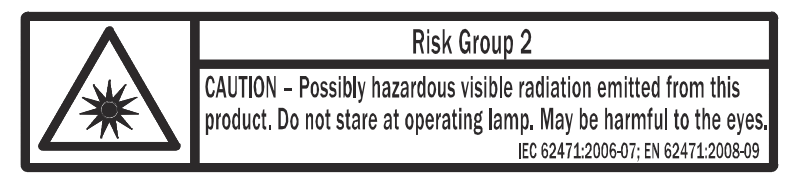

*Figure 4: Risk Group 2: CAUTION - Possibly hazardous optical radiation emitted from this product. Do not look into the lamp during operation. This could damage your eyes. ICE 62471:2006-07; EN62471:2008-09*

The warning label is located on the exterior of the housing of the devices. For the illumination units, the warning label is located on the outer ring.

The mounted optics protective hood covers the warning label on the illumination unit. The integrable illumination unit types in risk group RG 2 therefore contain an additional warning label for risk group RG 2.

Attach the additional warning label in a well visible location on the outside of the optics protective hood of the device.

- 1. Affix the illumination unit to the device housing.
- 2. Manually adjust the focus and aperture of the lens and check these using the live image in SICK AppStudio.
- 3. Attach the protective optics cover and screw it tight.
- 4. Attach the warning label to the optics protection hood in a well visible location near the light outlet.
- 5. If the device itself is, for example, integrated into a machine in such a way that the attached warning label is obscured, attach further clearly visible labels to the machine close to where the light is emitted.

For commissioning using SICK AppStudio [see "Installing SensorApps and programming](#page-35-0) [the device", page 36](#page-35-0).

### 5.5 Mounting location

#### 5.5.1 Work area

Depending on the device type, the working range is between 50 mm and 2,200 mm.

- Dynamic Focus device variant: the device automatically adjusts its focus position to the working distance with Auto-Setup.
- Flex device variant: the focus position is manually set on the lens.

The field of view is determined by the focus position, the focal length of the lens, and the working distance. The necessary working distance can be determined from the field of view diagram, [see "Field of view diagrams", page 24](#page-23-0).

#### 5.5.2 Mounting bracket and reflection prevention

In order to avoid reflections from the surfaces to be scanned, mount the device so that it is tilted from the perpendicular to the surface.

<span id="page-23-0"></span>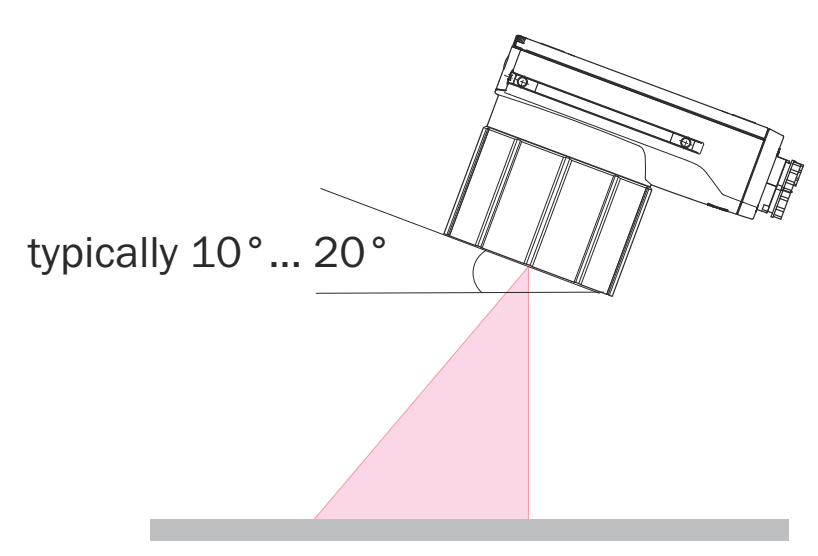

*Figure 5: Mounting angle to use, depending on the application*

 $\overline{1}$  Typical angle  $10^{\circ}$  ... 20 $^{\circ}$ 

Depending on the application, an angle of 0° (brightfield illumination) or up to 45° (darkfield illumination) is appropriate.

#### 5.5.3 Field of view diagrams

### InspectorP64x Flex

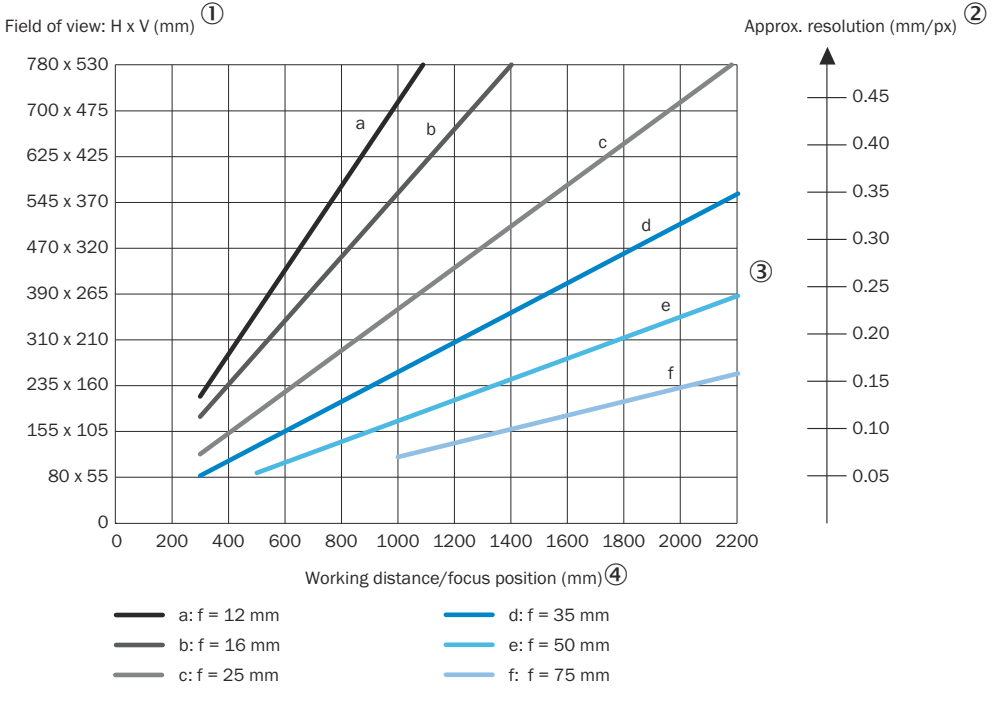

- 1 Field of view: horizontal x vertical in mm
- 2 Approximate resolution in mm/px
- 3 Lens focal length
- 4 Working distance/focus position in mm

#### InspectorP652 Dynamic Focus

<span id="page-24-0"></span>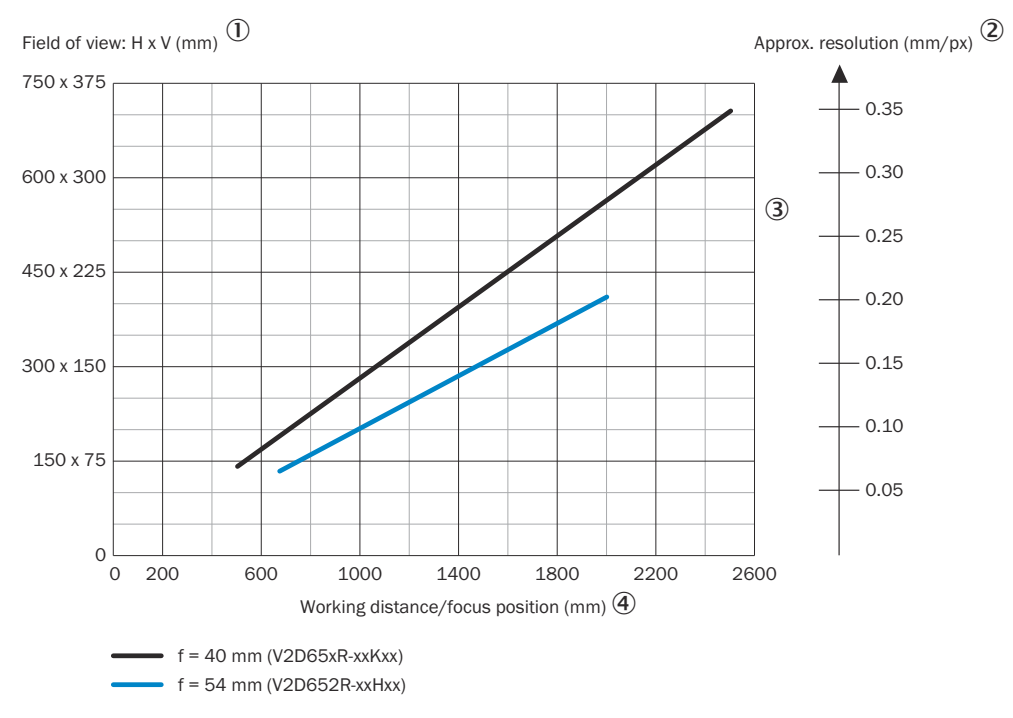

1 Field of view: horizontal x vertical in mm

- 2 Approximate resolution in mm/px
- 3 Lens focal length
- 4 Working distance/focus position in mm

### InspectorP652 Flex

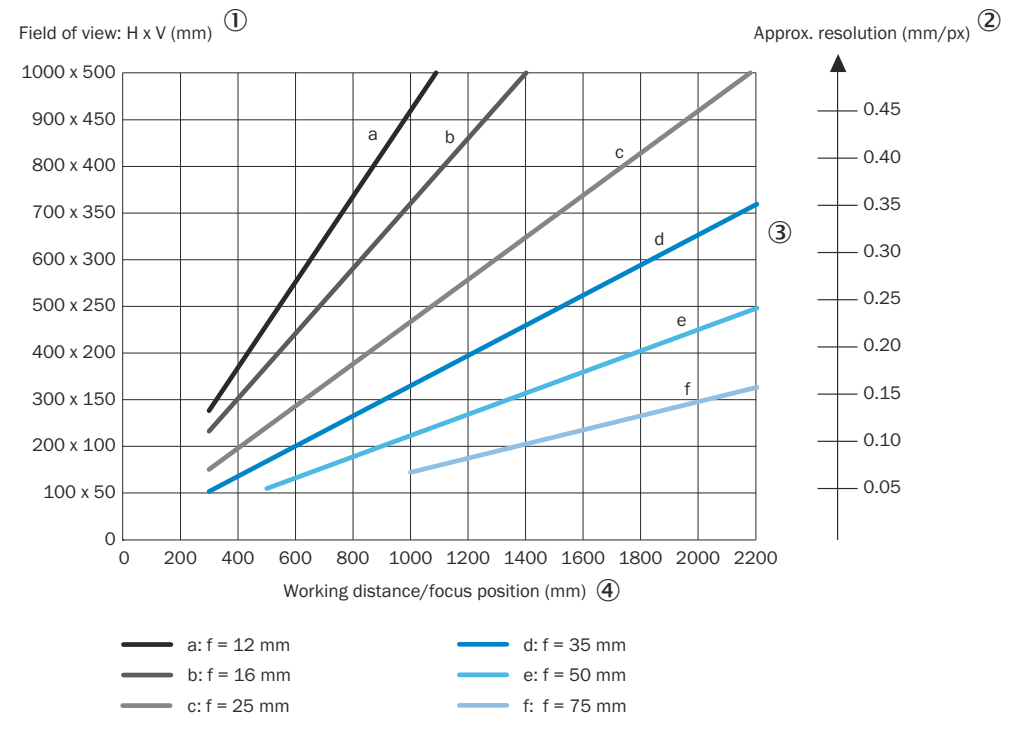

- 1 Field of view: horizontal x vertical in mm
- 2 Approximate resolution in mm/px
- 3 Lens focal length

#### 4 Working distance/focus position in mm

#### InspectorP654 Dynamic Focus

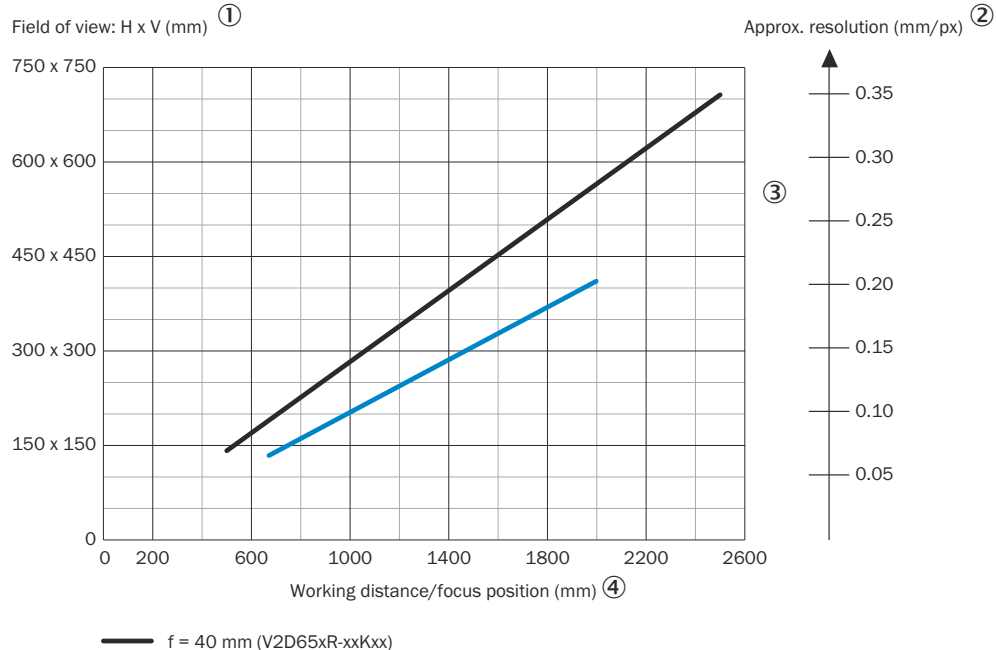

 $=$  f = 54 mm (V2D654R-xxHxx)

- 1 Field of view: horizontal x vertical in mm
- 2 Approximate resolution in mm/px
- 3 Lens focal length
- 4 Working distance/focus position in mm

#### InspectorP654 Flex

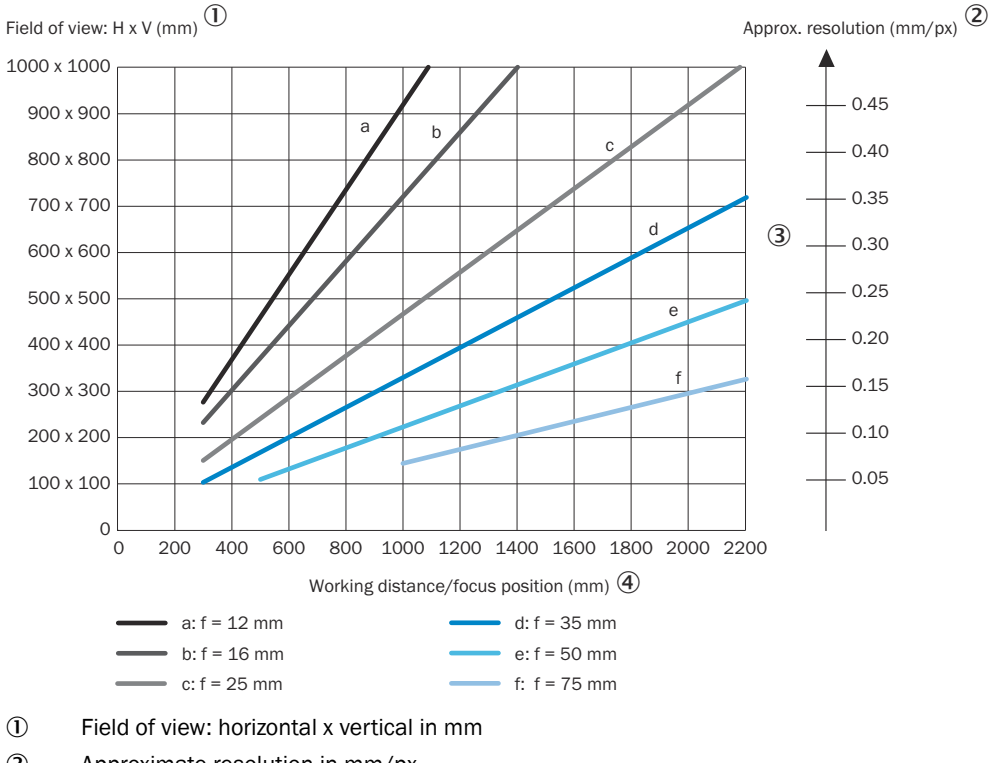

2 Approximate resolution in mm/px

- <span id="page-26-0"></span>3 Lens focal length
- 4 Working distance/focus position in mm

#### Interpretation aid for the field of view diagram

Using the diagram, you can determine the following data for each device type:

- The maximum working distance for a selected resolution
- The dimensions of the field of view that is available for this distance

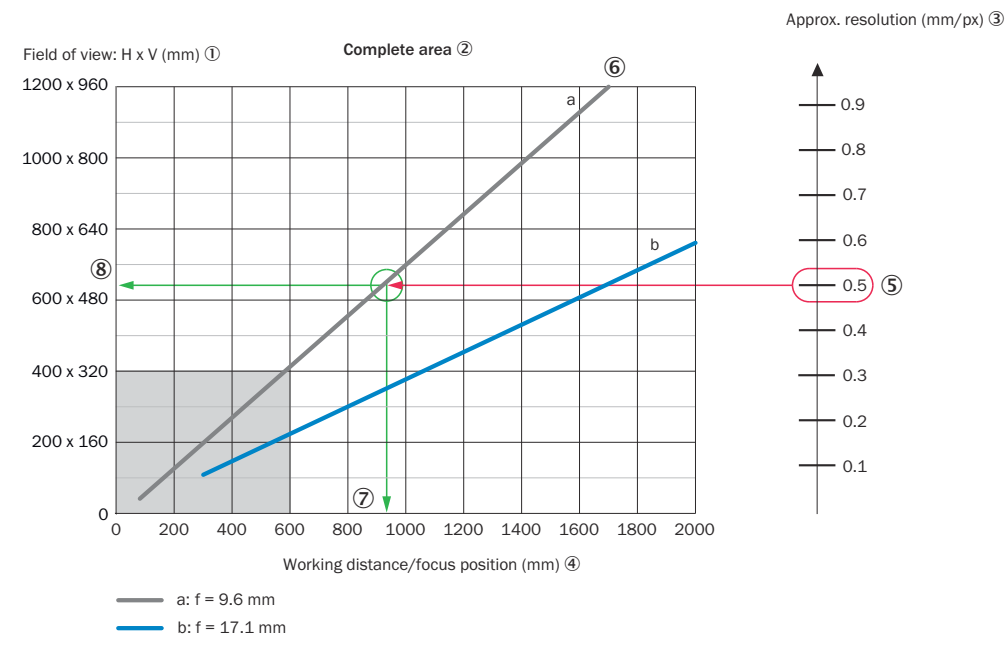

*Figure 6: Example of field of view diagram*

- 1 Field of view: horizontal x vertical in mm
- 2 Complete area
- 3 Approximate resolution in mm/px
- 4 Working distance/Focus position in mm
- 5 Selected resolution
- 6 Focal length of lens, here example for f = 9.6 mm
- 7 Reading off: resultant maximum working distance
- 8 Reading off: resultant field of view (mm x mm)

Given (in red):

- Resolution  $\circledS$ : approx. 0.5 mm/px
- Focal length of lens 6: 9.6 mm

Read off (in green):

- Maximum working distance  $\oslash$ : approx. 930 mm
- Field of view  $\circledR$ : approx. 640 mm x approx. 510 mm

Both axes of the diagrams must be interpreted linearly.

## 5.6 Mounting the device

- 1. If required for the country in question, stick the French warning label supplied over the English warning label for LED risk group RG 2.
- 2. Mount the device in a suitably prepared mounting system with M5 screws using the threaded mounting holes or sliding nuts provided.
- $\circ$ Screw the screws no more than 5 mm into the threaded mounting holes or sliding nuts.
- $\circ$ To do so, either use all 4 threaded mounting holes on the rear of the device or the two sliding nuts on the side of the device.
- $\circ$ Attach the separately-ordered, optional SICK mounting system using the slid‐ ing nuts on the device. Mounting systems are available as accessories, [see](#page-45-0) ["Accessories", page 46.](#page-45-0)
- 3. Align the device taking into consideration the field of view ([see "Field of view](#page-23-0) [diagrams", page 24](#page-23-0)) and the application circumstances [\(see "Installation require‐](#page-19-0) [ments", page 20\)](#page-19-0).

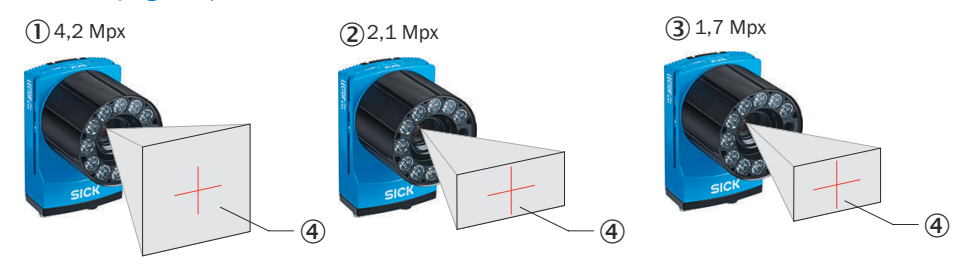

*Figure 7: Resolution-dependent field of view geometries*

- 1 InspectorP654 with 4.2 mpx image sensor
- 2 InspectorP652 with 2.1 mpx image sensor
- 3 InspectorP642 with 1.7 mpx image sensor
- 4 Field of view
- 4. Connect the device to interfaces and supply voltage when disconnected from voltage, [see "Connecting the device", page 32](#page-31-0).
- ✓ The Ready status LED lights up green.
- 5. Perform fine adjustment.

# <span id="page-28-0"></span>6 Electrical installation

# 6.1 Wiring instructions

NOTE

Pre-assembled cables can be found on the product page.

The call is made via the SICK Product ID: pid.sick.com/{P/N}/{S/N}

{P/N} corresponds to the part number of the product, see type label.

{S/N} corresponds to the serial number of the product, see type label (if indicated).

#### NOTICE Ţ

### Faults during operation and defects in the device or the system

Incorrect wiring may result in operational faults and defects.

Follow the wiring notes precisely.

The enclosure rating stated in the technical data is achieved only with screwed plug connectors or protective caps.

Configure the circuits connected to the device as ES1 circuits or as SELV circuits (SELV = Safety Extra Low Voltage). The voltage source must meet the requirements of ES1 and PS2 (EN 62368-1) or SELV and LPS (EN 60950-1).

Protect the device with an external slow-blow fuse at the beginning of the supply cable.

Connect the connecting cables in a de-energized state. Do not switch on the supply voltage until installation is complete and all connecting cables are connected to the device and control.

Wire cross-sections in the supply cable from the customer's power system must be implemented in accordance with the applicable standards.

In the case of open end cables, make sure that bare wire ends do not touch. Wires must be appropriately insulated from each other.

### 6.1.1 Data cables

### Important information

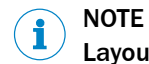

Layout of data cables

- Use screened data cables with twisted-pair wires.
- Implement the screening design correctly and completely.
- To avoid interference, always use EMC-compliant cables and layouts. This applies, for example, to cables for switched-mode power supplies, motors, clocked drives, and contactors.
- Do not lay cables over long distances in parallel with power supply cables and motor cables in cable channels.

### Length of cable and data transmission rate

The maximum length of cable between device and host computer depends on the interface type and the data transmission rate.

### Further topics

• For information on data transmission rates and lengths of cable: [Wiring the data](#page-32-0) [interface](#page-32-0)

# <span id="page-29-0"></span>6.2 Prerequisites for safe operation of the device

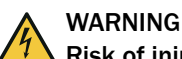

### Risk of injury and damage caused by electrical current!

As a result of equipotential bonding currents between the device and other grounded devices in the system, faulty grounding of the device can give rise to the following dangers and faults:

- Dangerous voltages are applied to the metal housings.
- Devices will behave incorrectly or be destroyed.
- Cable shielding will be damaged by overheating and cause cable fires.

#### Remedial measures

- Only skilled electricians should be permitted to carry out work on the electrical system.
- If the cable insulation is damaged, disconnect the voltage supply immediately and have the damage repaired.
- Ensure that the ground potential is the same at all grounding points.
- Where local conditions do not meet the requirements for a safe earthing method, take appropriate measures. For example, ensure low-impedance and current-carry‐ ing equipotential bonding.

The device is connected to the peripheral devices (any local trigger sensor(s), system controller) via shielded cables. The cable shield – for the data cable, for example – rests against the metal housing of the device.

The device can be grounded through the cable shield or through a blind tapped hole in the housing, for example.

If the peripheral devices have metal housings and the cable shields are also in contact with their housings, it is assumed that all devices involved in the installation have the same ground potential.

This is achieved by complying with the following conditions:

- Mounting the devices on conductive metal surfaces
- Correctly grounding the devices and metal surfaces in the system
- If necessary: low-impedance and current-carrying equipotential bonding between areas with different ground potentials

If these conditions are not fulfilled, equipotential bonding currents can flow along the cable shielding between the devices due to differing ground potentials and cause the hazards specified. This is, for example, possible in cases where there are devices within a widely distributed system covering several buildings.

#### Remedial measures

The most common solution to prevent equipotential bonding currents on cable shields is to ensure low-impedance and current-carrying equipotential bonding. If this equipotential bonding is not possible, the following solution approaches serve as a suggestion.

### **NOTICE**

I

We expressly advise against opening up the cable shields. This would mean that the EMC limit values can no longer be complied with and that the safe operation of the device data interfaces can no longer be guaranteed.

#### Measures for widely distributed system installations

<span id="page-30-0"></span>On widely distributed system installations with correspondingly large potential differen‐ ces, the setting up of local islands and connecting them using commercially available electro-optical signal isolators is recommended. This measure achieves a high degree of resistance to electromagnetic interference.

The use of electro-optical signal isolators between the islands isolates the ground loop. Within the islands, a stable equipotential bonding prevents equalizing currents on the cable shields.

#### Measures for small system installations

For smaller installations with only slight potential differences, insulated mounting of the device and peripheral devices may be an adequate solution.

Even in the event of large differences in the ground potential, ground loops are effec‐ tively prevented. As a result, equalizing currents can no longer flow via the cable shields and metal housing.

#### NOTICE  $\mathbf{I}$

The voltage supply for the device and the connected peripheral devices must also guarantee the required level of insulation.

Under certain circumstances, a tangible potential can develop between the insulated metal housings and the local ground potential.

# 6.3 Connections and pin assignment

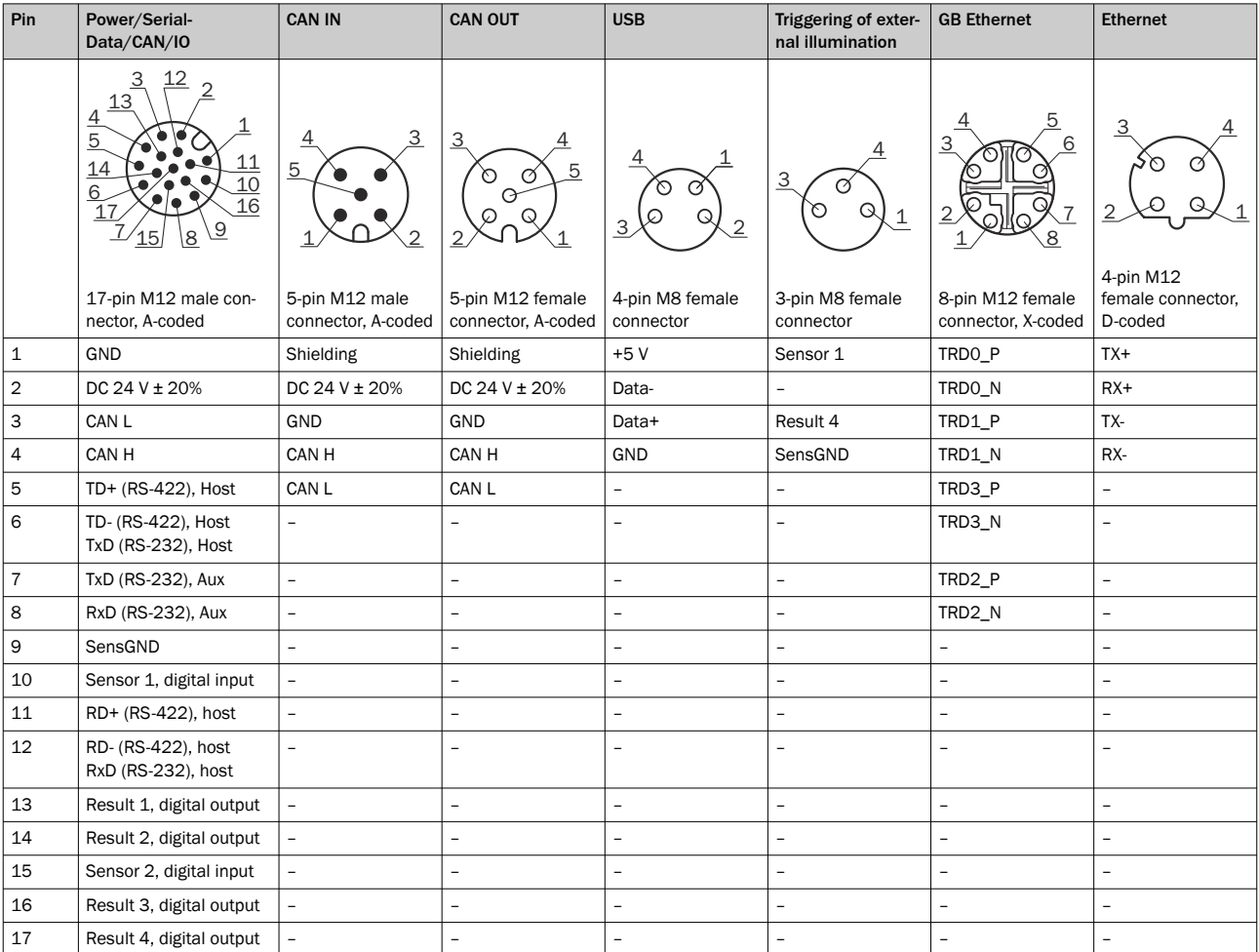

### <span id="page-31-0"></span>6.4 Connection diagrams

#### Connection principle

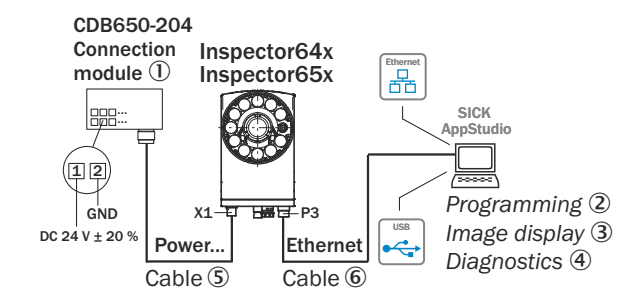

*Figure 8: General connection principle*

- 1 CDB650-204 connection module
- 2 Programming
- 3 Image display
- 4 Diagnostics
- 5 Cable, e.g. part no. 6051194 (3 m)
- 6 Cable, e.g. part no. 6049728 (2 m)

#### Wiring without SICK connection module

When using customer-specific connection units, the wiring principle for the signals can be found in the connection diagrams for the connection module CDM420-0006, [see](#page-56-0) ["Connection of the device to CDM420-0006", page 57](#page-56-0).

# 6.5 Connecting the device

#### 6.5.1 Using CDB and CDM connection modules

*Table 5: Possible combinations of device and connection modules*

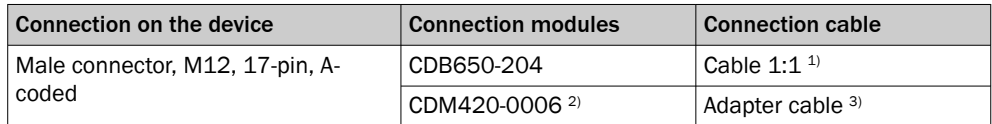

1) Connection cable 1:1 (female connector, M12, 17-pin, A-coded / male connector, M12, 17-pin, A-coded).<br>2) CDM420-0007: for connecting 2 devices

CDM420-0007: for connecting 2 devices.

3) Adapter cable (female connector, M12, 17-pin, A-coded / male connector, D-Sub-HD, 15-pin).

#### Connecting device with connection module

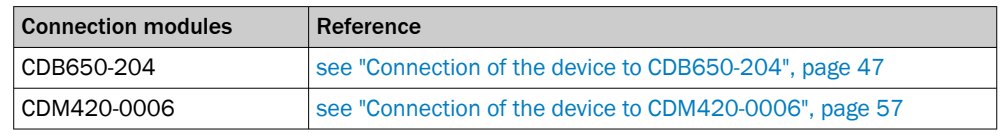

# **NOTE**

i

The operating instructions of the connection modules contains detailed information on mounting and electrical installation. The operating instructions are available as a download on the product page of the connection module.

Connection module product page

- [www.sick.com/CDB](http://www.sick.com/CDB)
- [www.sick.com/CDM](http://www.sick.com/CDM)

#### <span id="page-32-0"></span>6.5.2 Connecting the supply voltage

The voltage source meets the requirements of ES1 and PS2 (EN 62368-1) or SELV and LPS (EN 60950-1).

*Table 6: Required supply voltage VS and power output*

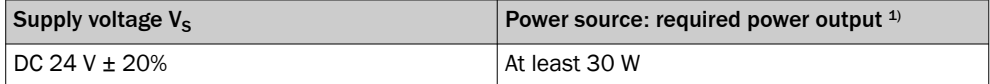

1) Valid for device with 4 loaded digital outputs (each 100 mA).

When connecting via the optional CDB or CDM connection module: if the CMC600 cloning module is used, an additional output power of 0.5 W is required.

#### Protecting the supply cables

To ensure protection against short-circuits/overload in the customer's supply cables, appropriately choose and protect the wire cross-sections used.

Observe applicable standards (Germany):

- DIN VDE 0100 (part 430)
- DIN VDE 0298 (part 4) and DIN VDE 0891 (part 1)

#### Connecting device without connection module

For a supply voltage of 24 V DC ± 20%, protect the device using a separate fuse rated at 2 A.

 $\blacktriangleright$  Install the fuse in the supply circuit at the start of the supply cable.

#### Connecting device with connection module

The supply voltage for the device is protected in the connection modules in the circuit after switch S1.

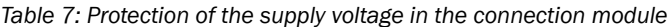

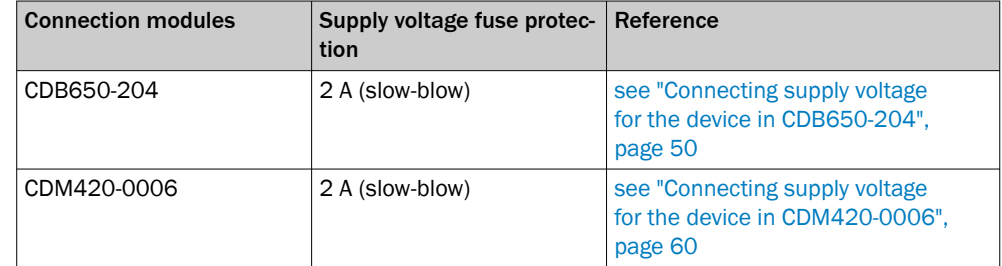

#### 6.5.3 Wiring the data interface

#### Wiring the Internet interface

- 1. Connect the device to the Ethernet connection of the computer via the adapter cable.
- 2. Set up communication via the SICK AppManager software.

# **NOTE**

The Ethernet interface of the device has an Auto-MDIX function. This automatically adjusts the transmission speed as well as any necessary crossover connections.

#### Wiring the serial data interface

The maximum data transmission rate for the serial interface depends on the length of cable and on the type of interface.

*Table 8: Data transmission rates and recommended maximum lengths of cable*

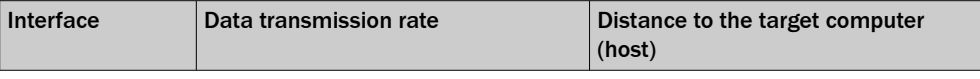

# **NOTICE**

Ţ

#### Risk of damage to the internal interface modules!

If the serial data interfaces are wired incorrectly, then electronic components in the device could get damaged.

- Observe the information on wiring.
- Carefully check the wiring prior to switching on the device.

#### **NOTE** i

Control the serial data interface in the device with the API functions. In order to activate the serial data interface, use an installed SensorApp which contains this function.

#### Wiring data interfaces via a connection module

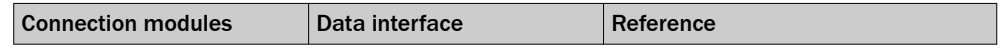

### 6.5.4 Wiring the CAN interface

i

# NOTE

Control the CAN data interface in the device with the API functions. In order to activate the CAN data interface, use an installed SensorApp which contains this function.

#### Wiring CAN interfaces via a connection module

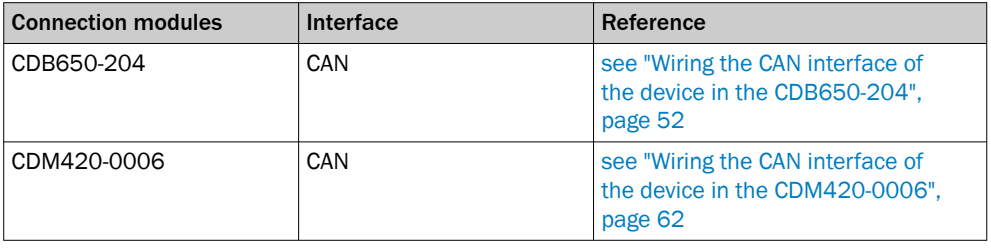

#### 6.5.5 Wiring the digital inputs

The device has 2 switching digital inputs (Sensor1, Sensor 2). IN/OUT 3 ... 6 can also be used as digital inputs.

Functions (examples)

- Start and end external reading cycle.
- Feed in incremental signal.

Position of digital inputs

- Male connector of the device (M12, 17-pin, A-coded)
- Adapter cable (female connector, M12, 17-pin, A-coded/male connector, D-Sub-HD, 15-pin)
- Open end of the adapter cable (female connector, M12, 17-pin, A-coded/open end)

All digital inputs are available at the individual positions.

#### Wiring digital inputs via connection module

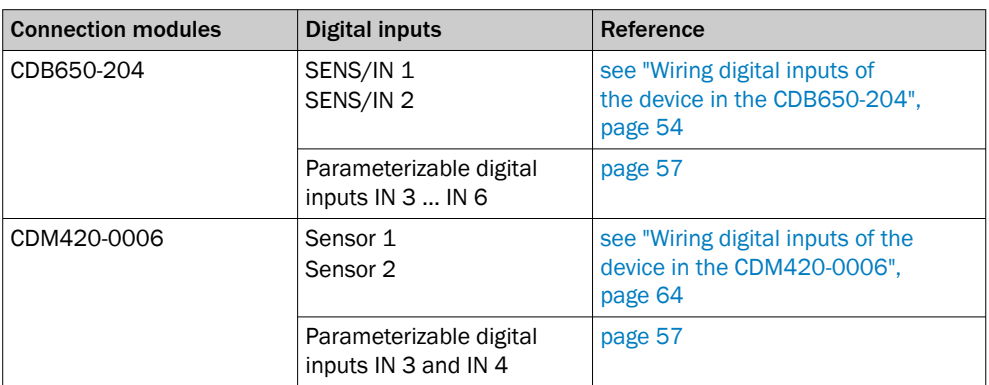

#### 6.5.6 Wiring the digital outputs

The four IN/OUT 3 ... 6 switching digital outputs can be assigned independently of each other with various functions for the output of the result status. If the allocated event occurs in the analysis process, then the corresponding digital output is live after the end of the trigger for the selected pulse duration.

Position of digital outputs

- Male connector of the device (M12, 17-pin, A-coded)
- Open end of the adapter cable (female connector, M12, 17-pin, A-coded/open end)
- CDB650-204 connection module

All digital outputs are each available at the individual positions.

# **NOTE**

Provide an arc-suppression switch at the digital output if inductive load is present.

b Attach a freewheeling diode directly to the load for this purpose.

# **NOTE**

i

Capacitive loads on the digital outputs have an effect on the switch-on and switch-off behavior. A maximum capacitance of 100 nF is the limit value.

#### Function assignment

#### **NOTE** i

Control the digital outputs in the device with the API functions. In order to assign the digital output functions, use an installed SensorApp which contains this function.

#### Wiring digital outputs via connection module

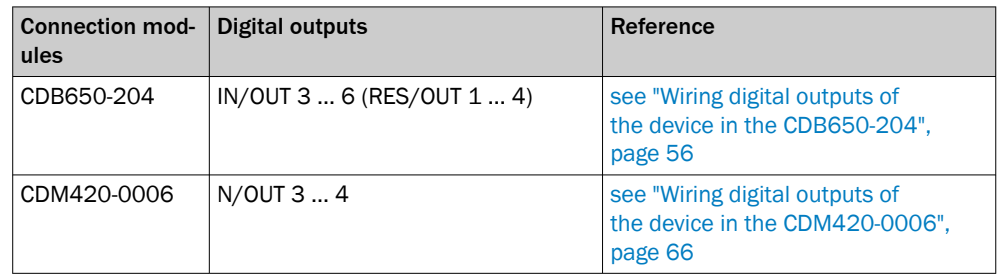

# <span id="page-35-0"></span>7 Commissioning

# 7.1 Installing SensorApps and programming the device

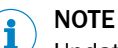

Update the device firmware version before you start using the device. Always use the latest version, unless there is a specific need to use an older version. Download the latest version of the firmware from the SICK Support Portal ([supportportal.sick.com](http://supportportal.sick.com)) and install it using SICK AppManager.

#### Installing SensorApps on the device

Use the SICK AppManager software to manage and install SensorApp packages (\*.sapk files) on the device. The latest version of SICK AppManager is available from [www.sick.com/SICK\\_AppManager](http://www.sick.com/SICK_AppManager).

Many SensorApps have a web user interface which is accessed by following the steps below:

- 1. Open a Google Chrome web browser window.
- 2. Type the IP address of the device. The default IP address is 192.168.0.1.

#### Installing and starting the development environment

The SICK AppStudio development environment is used by default to program the device and to perform diagnostics in case of faults.

- 1. Download and install the latest version of SICK AppStudio from [www.sick.com/](http://www.sick.com/SICK_AppStudio) [SICK\\_AppStudio](http://www.sick.com/SICK_AppStudio). Administrator rights may be required on the PC to install the software.
- 2. Enter your personal license key to complete the installation.
- 3. Start the program. Path: Start > All programs > SICK > SICK AppStudio
- 4. Establish a connection between the software and the device via Ethernet.
- ✓ The connection wizard starts automatically.
- 5. The following IP address is configured by default on the device:
	- $\circ$ IP address P1: 192.168.0.1

#### First steps with the device

The device is supplied with a pre-installed SensorApp called ImageSetup.

- 1. In SICK AppStudio, double-click the paths in the AppExplorer to display all content.
- 2. Double-click the primary script file to open it in the script editor and display the source code.

#### Receiving images

- 1. Click on the corresponding button to start all apps.
- 2. The device page (in online mode) will now display an image on the right-hand side, enabling basic configuration to adjust parameters such as illumination, gain, contrast, and trigger methods.

# NOTE

If the device page displays Error 404, port 80 is already occupied by another piece of software. To find out which process you need to quit, go to Task Manager > Perform‐ ance tab > Resource monitor > Network tab.

Search for port 80 among the listed ports.

### C-mount lens: adjusting the brightness and sharpness

- 1. Remove the protective optics cover.
- 2. Loosen the lock nut fitting on the aperture ring and sharpness ring.
- 3. Adjust the mask using the aperture ring (top ring) on the lens to a low value such as "2".
- 4. Reduce the shutter time and brightness until the object is clearly visible on the image.
- 5. Increase the image sharpness using the sharpness ring (bottom ring) on the lens. The object must be clearly displayed in sharp focus so that all edges are easy to identify.
- 6. Use the lock nut fitting to fix the sharpness ring setting in place.
- 7. Apply the correct mask setting for the depth of field. In order to do this, check the settings with the test object. Adjust the mask to a higher value. If a greater depth of field is required, select a higher value. Bear in mind that using a greater mask value reduces image brightness, meaning that brightness must be increased using the software. This reduces image quality.
- 8. Fix the aperture ring using the lock nut fitting.
- 9. Mount the protective optics cover.

#### Continuing programming

b Adjust the settings for additional functions during planned operation such as triggers, result formats, data interface, etc.

#### Quitting programming

- 1. Save the program in the non-volatile memory of the device.
- 2. Save the parameter set on the PC.

# <span id="page-37-0"></span>8 Maintenance

# 8.1 Maintenance plan

### 8.2 Cleaning

Cleaning includes the viewing window and the housing of the device.

#### **NOTICE**  $\mathbf{I}$

#### Equipment damage due to improper cleaning.

Improper cleaning may result in equipment damage.

- Only use recommended cleaning agents and tools.
- Never use sharp objects for cleaning.
- $\blacktriangleright$  The device must be cleaned regularly from the outside to guarantee heat dissipation and therefore operation. Use a dry cloth or an industrial vacuum cleaner for cleaning. Do not use cleaning agents.

#### Cleaning the viewing window

Check the viewing window of the device for accumulated dirt at regular intervals. This is especially important in harsh operating environments (dust, abrasion, damp, fingerprints, etc.).

The viewing window lens must be kept clean and dry during operation.

# NOTE

Static charging may cause dust particles to stick to the viewing window. This effect can be reduced by using an anti-static cleaning agent in combination with the SICK lens cloth (part number 4003353).

The type of material used for the viewing window can be found on the type label ([see](#page-12-0) ["Type code", page 13\)](#page-12-0).

#### Cleaning procedure:

# CAUTION

Optical radiation: LED risk group 1, visible radiation, 400 nm to 780 nm

The LEDs may pose a danger to the eyes in the event of incorrect use.

- Do not look into the light source intentionally.
- Do not open the housing. Opening the housing will not switch off the light source. Opening the housing may increase the level of risk.
- Comply with the current national regulations on photobiological security of lamps and lamp systems.

### <span id="page-38-0"></span>CAUTION

Warning! Optical radiation: LED risk group 2, visible radiation, 400 nm to 780 nm Potentially dangerous optical radiation. Can be damaging to the eyes.

- Do not look into the light source for extended periods of time.
- Never point the light source at people.
- Avoid any reflections on people from reflective surfaces. Be particularly careful during mounting and alignment work.
- Do not open the housing. Opening the housing will not switch off the light source. Opening the housing may increase the level of risk.
- Comply with the current national regulations on photobiological security of lamps and lamp systems.

If the product is operated in conjunction with external illumination systems, the risks described here may be exceeded. This must be taken into consideration by users on a case-by-case basis.

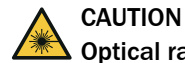

### Optical radiation: Class 1 Laser Product

The accessible radiation does not pose a danger when viewed directly for up to 100 seconds. It may pose a danger to the eyes and skin in the event of incorrect use.

- Do not open the housing. Opening the housing may increase the level of risk.
- Current national regulations regarding laser protection must be observed.

#### For both radiation types:

It is not possible to entirely rule out temporary disorienting optical effects, particularly in conditions of dim lighting. Disorienting optical effects may come in the form of dazzle, flash blindness, afterimages, photosensitive epilepsy, or impairment of color vision, for example.

- b Switch off the device for the duration of the cleaning operation. If this is not possible, wear suitable laser safety goggles. These must absorb radiation of the device's wavelength effectively.
- $\blacktriangleright$  Glass window: remove dust from the viewing window using a soft, clean brush. If necessary, also clean the viewing window with a clean, damp, lint-free cloth, and a mild anti-static lens cleaning fluid.
- $\blacktriangleright$  Plastic window: clean the viewing window only with a clean, damp, lint-free cloth, and a mild anti-static lens cleaning fluid.

# NOTICE

I

If the inspection window is scratched or damaged (cracked or broken), the lens must be replaced. Contact SICK Support to arrange this.

■ If the inspection window is cracked or broken, take the device out of operation immediately for safety reasons and have it repaired by SICK.

# 8.3 Repairs

Repair work on the device may only be performed by qualified and authorized personnel from SICK AG. Interruptions or modifications to the device by the customer will invalid‐ ate any warranty claims against SICK AG.

# <span id="page-39-0"></span>9 Troubleshooting

# 9.1 Overview of possible errors and faults

#### *Table 9: Errors and faults*

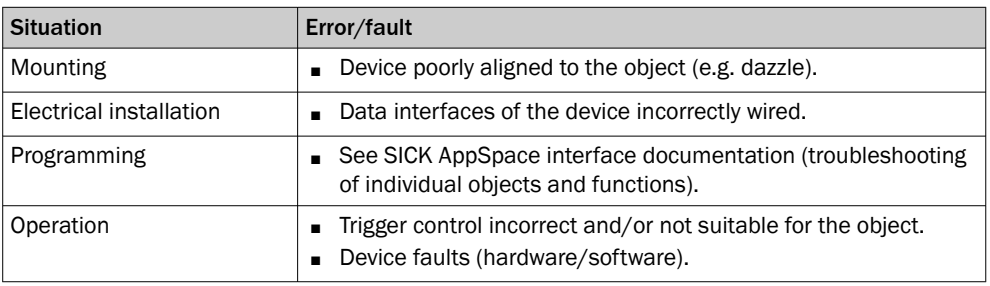

# 9.2 SICK service

If you require any technical information, our SICK Service will be happy to help. To find your agency, see the final page of this document.

#### NOTE i

Before calling, make a note of all type label data such as type code, serial number, etc., to ensure faster processing.

## 9.3 Returns

- b Only send in devices after consulting with SICK Service.
- **►** The device must be sent in the original packaging or an equivalent padded packaging.

#### **NOTE**  $\mathbf i$

To enable efficient processing and allow us to determine the cause quickly, please include the following when making a return:

- Details of the contact person
- Description of the application
- Description of the fault that occurred

# <span id="page-40-0"></span>10 Decommissioning

# 10.1 Disposal

If a device can no longer be used, dispose of it in an environmentally friendly manner in accordance with the applicable country-specific waste disposal regulations. Do not dispose of the product along with household waste.

#### NOTICE  $\left| \cdot \right|$

Danger to the environment due to improper disposal of the device.

Disposing of devices improperly may cause damage to the environment.

Therefore, observe the following information:

- Always observe the national regulations on environmental protection.
- Separate the recyclable materials by type and place them in recycling containers.

# <span id="page-41-0"></span>11 Technical data

# NOTE

i

The relevant online product page for your product, including technical data, dimensional drawing, and connection diagrams, can be downloaded, saved, and printed from the Internet.

The call is made via the SICK Product ID: pid.sick.com/{P/N}/{S/N}

{P/N} corresponds to the part number of the product, see type label.

{S/N} corresponds to the serial number of the product, see type label (if indicated).

Please note: This documentation may contain further technical data.

# 11.1 Optics and Illumination

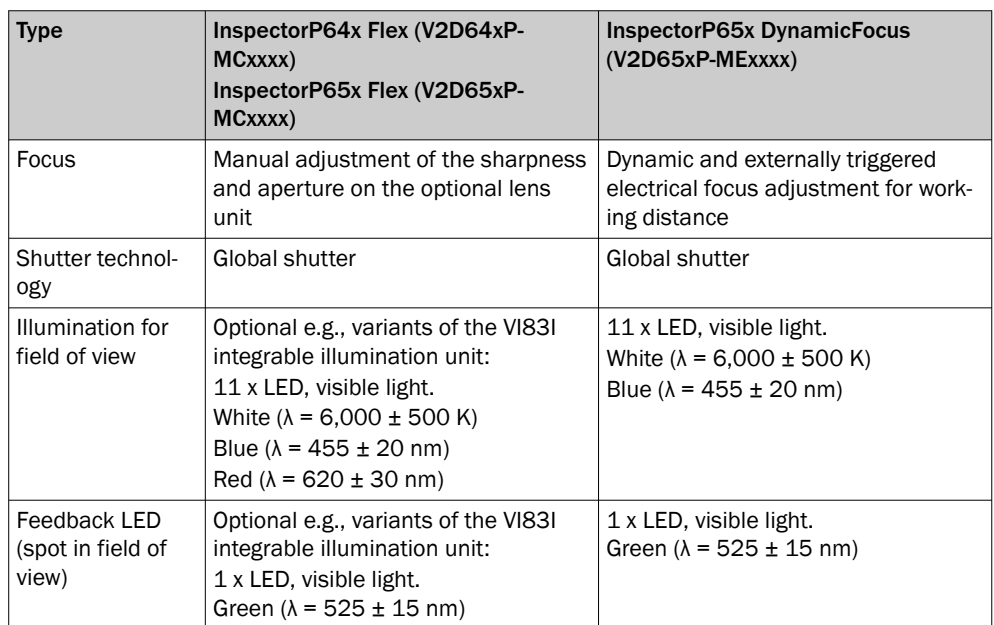

<span id="page-42-0"></span>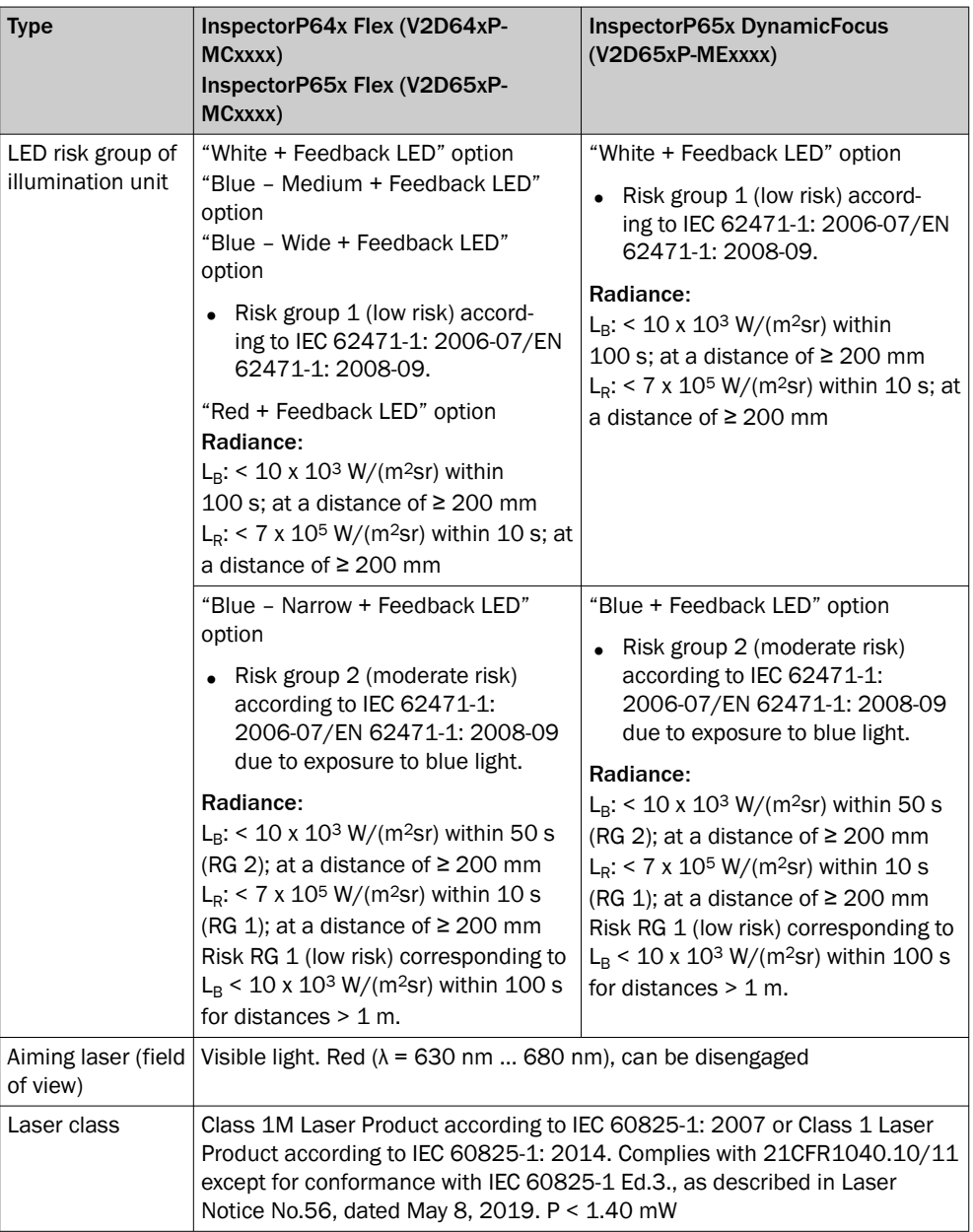

# 11.2 Performance

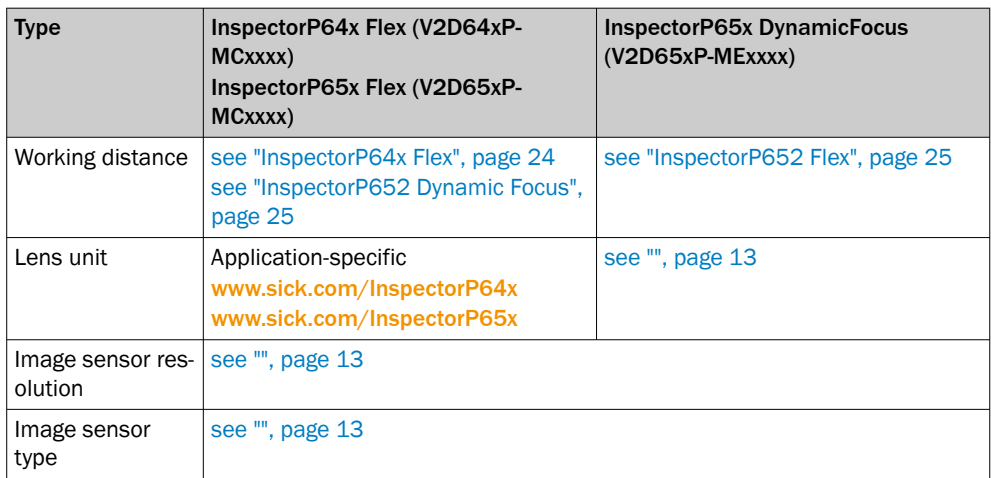

# <span id="page-43-0"></span>11 TECHNICAL DATA

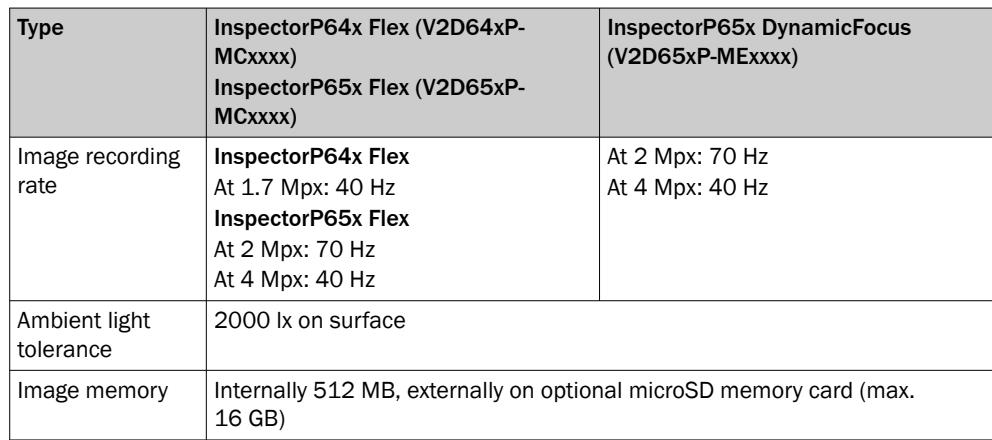

# 11.3 Interfaces

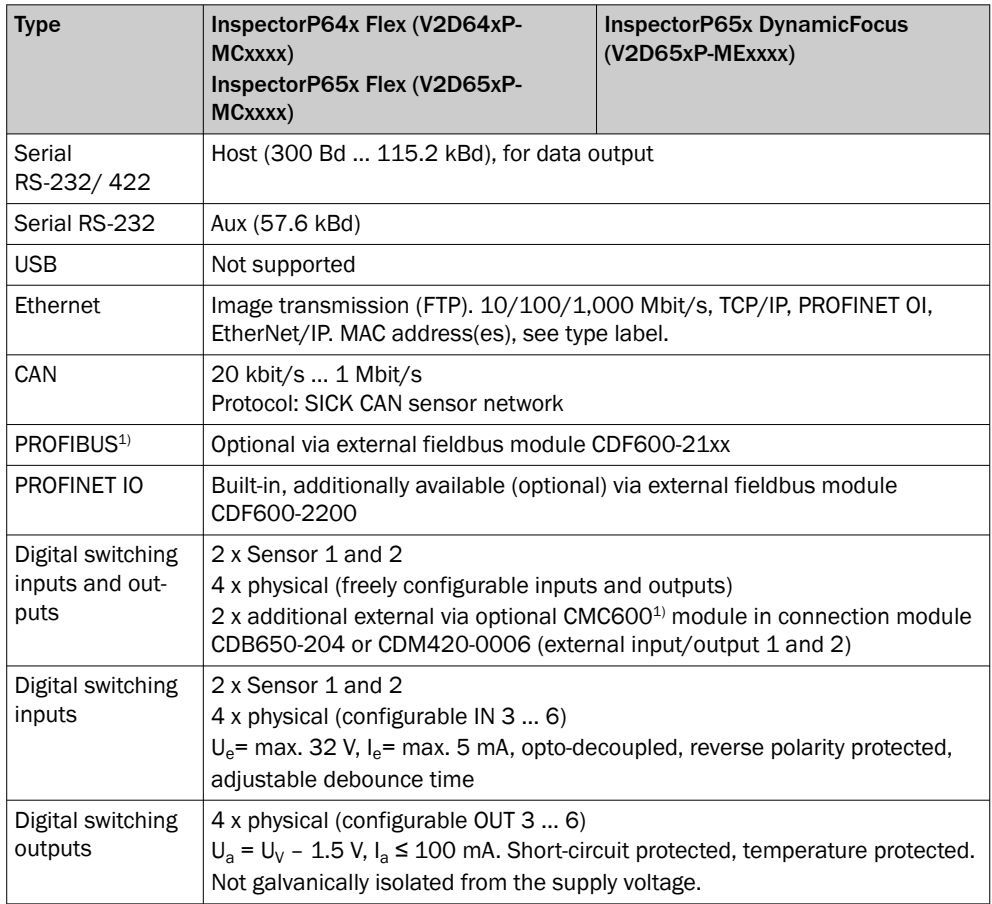

1) Function planned

# 11.4 Mechanics and electronics

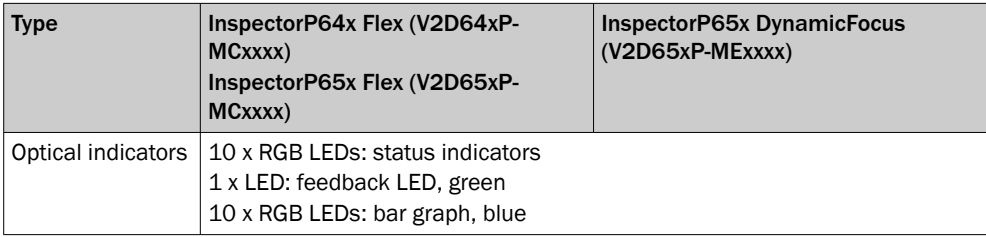

<span id="page-44-0"></span>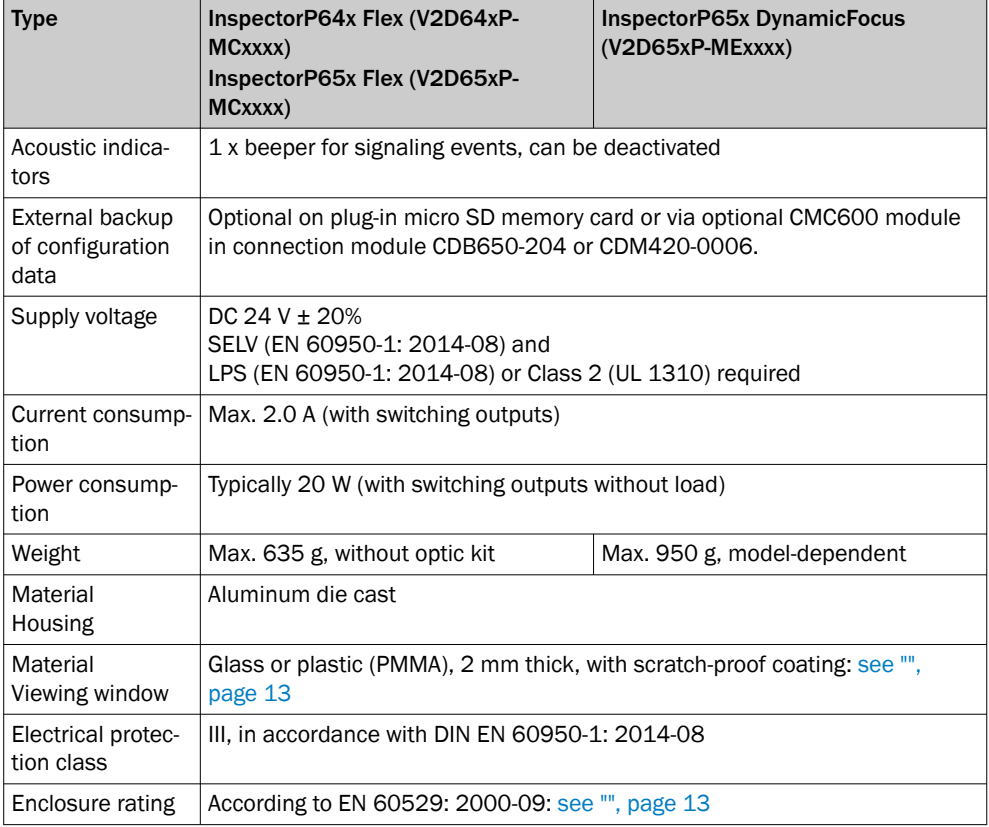

# 11.5 Ambient data

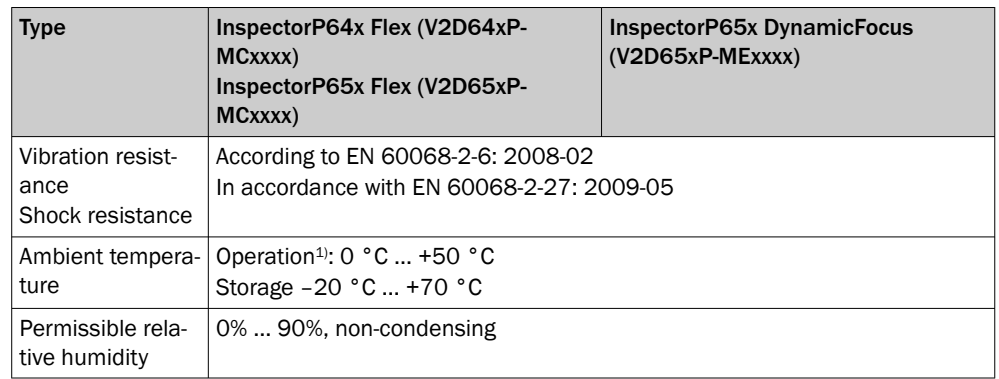

1) Notes regarding adequate dissipation of lost heat: [see "Installation requirements", page 20](#page-19-0)

# <span id="page-45-0"></span>12 Accessories

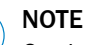

Î

On the product page you will find accessories and, if applicable, related installation information for your product.

The call is made via the SICK Product ID: pid.sick.com/{P/N}/{S/N}

{P/N} corresponds to the part number of the product, see type label.

{S/N} corresponds to the serial number of the product, see type label (if indicated).

# <span id="page-46-0"></span>13 Annex

# 13.1 Declarations of conformity and certificates

You can download declarations of conformity and certificates via the product page.

The call is made via the SICK Product ID: pid.sick.com/{P/N}/{S/N}

{P/N} corresponds to the part number of the product, see type label.

{S/N} corresponds to the serial number of the product, see type label (if indicated).

# 13.2 Licenses

SICK uses open source software which is published by the rights holders under a free license. Among others, the following license types are used: GNU General Public License (GPL version 2, GPL version 3), GNU Lesser General Public License (LGPL), MIT license, zlib license and licenses derived from the BSD license.

This program is provided for general use without warranty of any kind. This warranty disclaimer also extends to the implicit assurance of marketability or suitability of the program for a particular purpose.

More details can be found in the GNU General Public License.

For license texts see [www.sick.com/licensetexts](http://www.sick.com/licensetexts).

Printed copies of the license texts are also available on request.

# 13.3 Connection diagrams of connection module CDB650-204

### 13.3.1 Connection of the device to CDB650-204

Device = InspectorP64x = V2D64xP-xxxxAx

Device = InspectorP65x = V2D65xP-xxxxAx

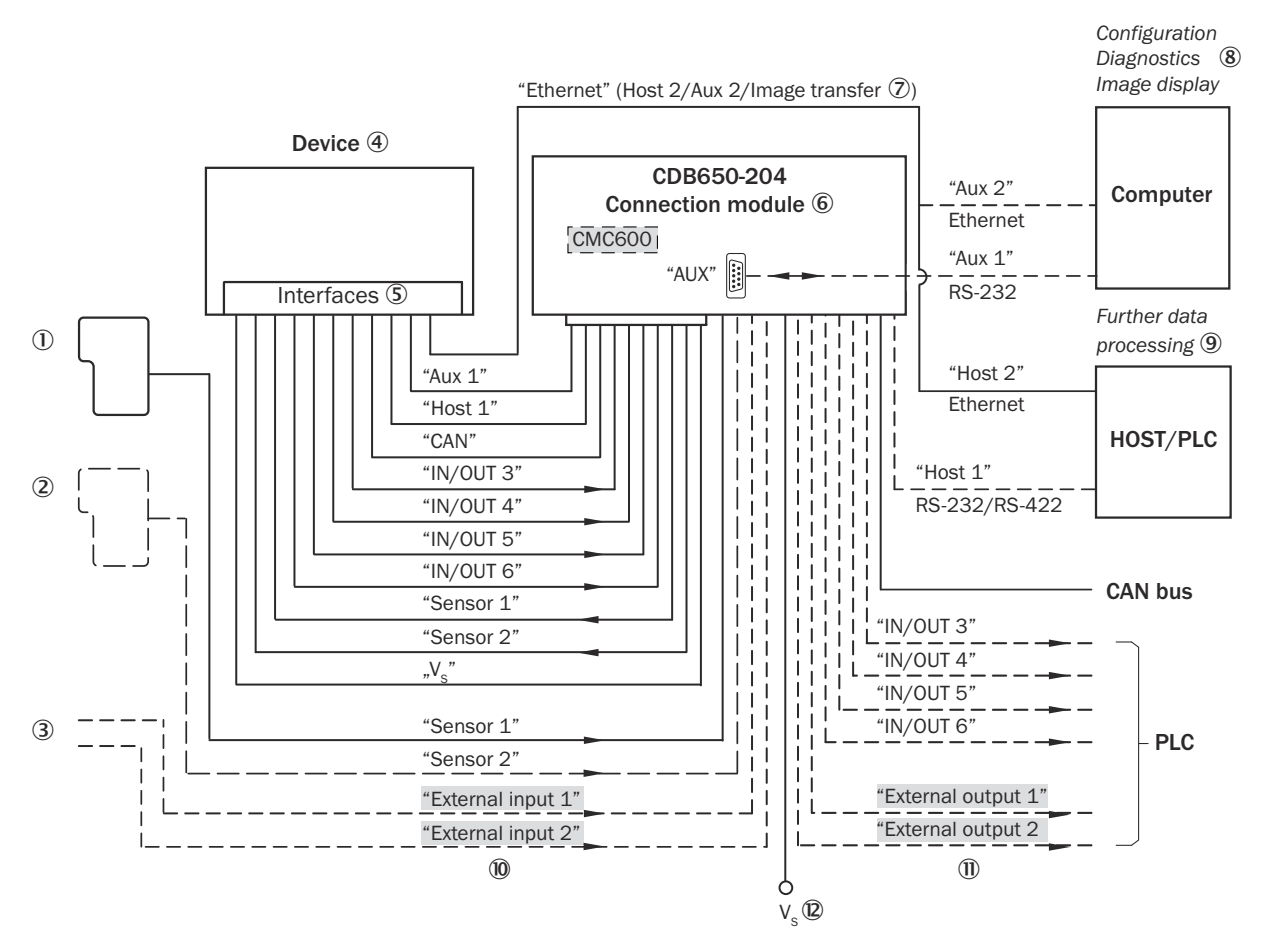

*Figure 9: Connection of the device to peripherals via CDB650-204 (overview)*

- 1 Start/Stop trigger (e.g. photoelectric sensor)
- 2 Application-dependent alternative stop trigger (e.g. photoelectric sensor) or travel increment (incremental encoder)
- 3 Other functions
- 4 Device
- 5 Interfaces
- 6 Connection module
- 7 Image transmission
- 8 Configuration, diagnostics and image display
- 9 Further data processing
- $\bf{0}$  External switching inputs (not supported)
- à External switching outputs (not supported)
- $\circledR$  Supply voltage V<sub>S</sub>

### 13.3.2 Wiring overview of the CDB650-204

- Device = InspectorP64x = V2D64xP-xxxxAx, 1 digital input used
- Device = InspectorP65x = V2D65xP-xxxxAx, 1 digital input used

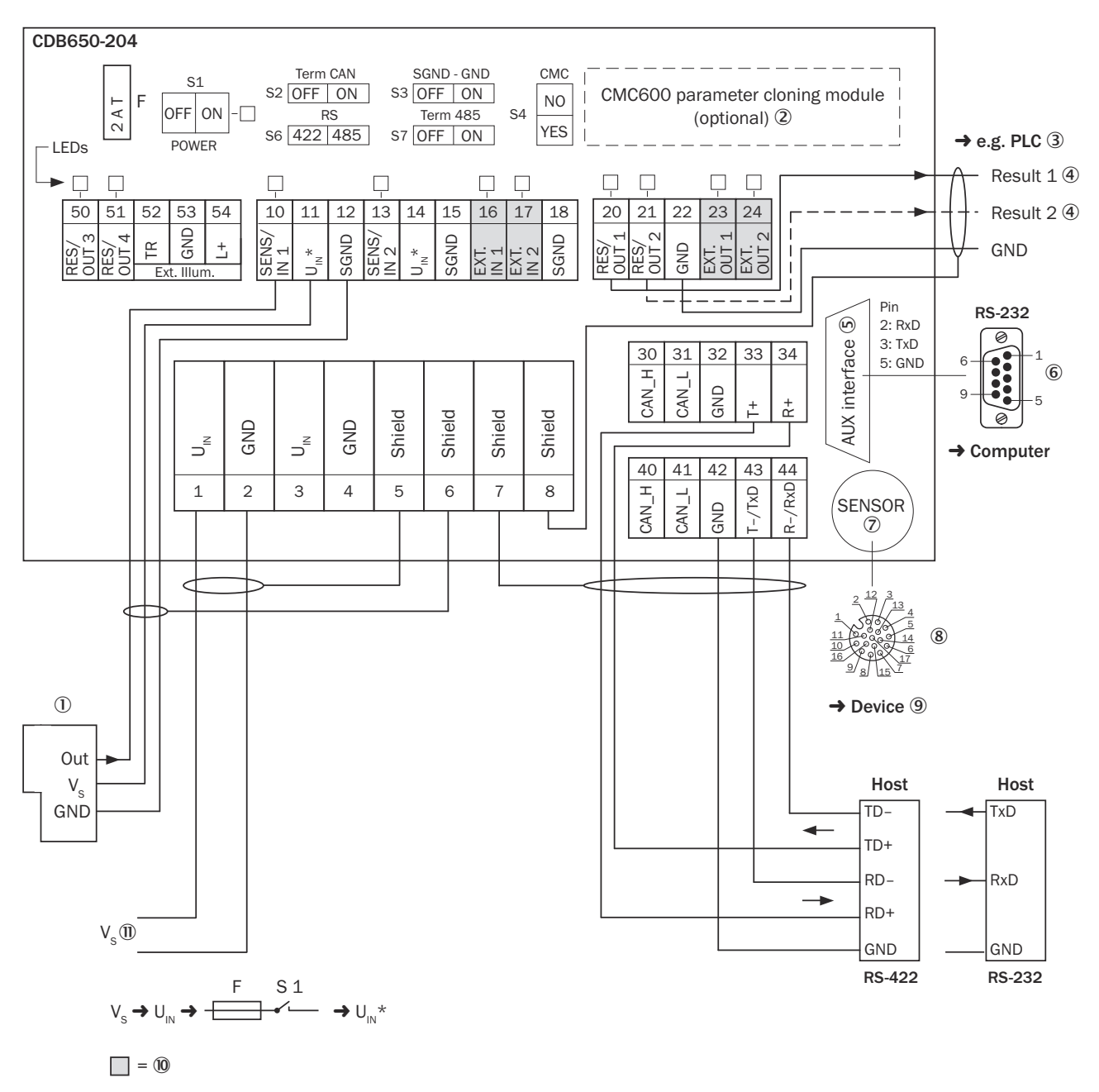

*Figure 10: Connection of device and peripherals to the CDB650-204 connection module (overview).*

- 1 External trigger sensor
- 2 Parameter cloning module CMC600 (optional), not supported
- 3 E.g., PLC (programmable logic controller)
- 4 Name of the digital output
- 5 Auxiliary interface "AUX"
- 6 Male connector, D-Sub, 9-pin
- 7 SENSOR = Device
- 8 Female connector, M12, 17-pin, A-coded
- 9 Device to be connected
- ß External digital inputs and digital outputs of the device, not supported
- $\mathbf{0}$  Supply voltage V<sub>S</sub>

#### <span id="page-49-0"></span>13.3.3 Connecting supply voltage for the device in CDB650-204

## Device = InspectorP64x = V2D64xP-xxxxAx

#### Device = InspectorP65x = V2D65xP-xxxxAx

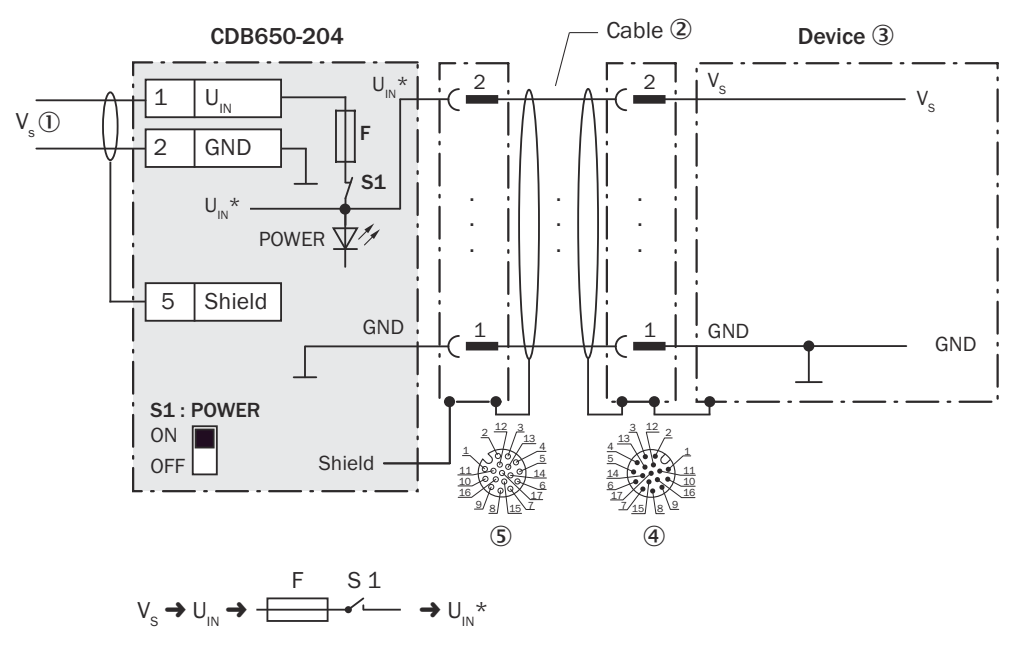

*Figure 11: Connecting supply voltage for the device in CDB650-204 connection module.*

- $\circled{1}$  Supply voltage V<sub>S</sub>
- 2 Connection cable 1:1 (male connector, M12, 17-pin, A-coded / female connector, M12, 17-pin, A-coded)
- 3 Device
- 4 Device: male connector, M12, 17-pin, A-coded
- 5 Connection module: female connector, M12, 17-pin, A-coded

#### Function of switch S1

*Table 10: Switch S1: Power*

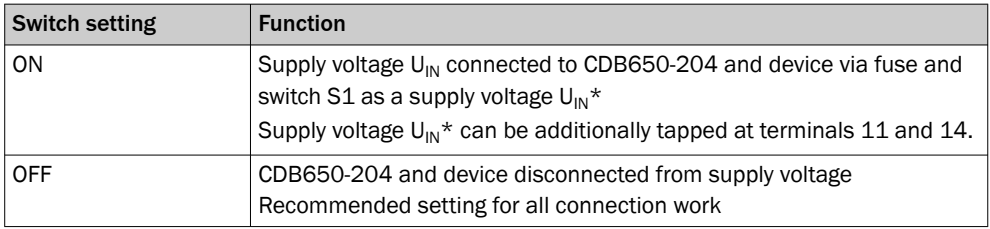

#### 13.3.4 Wiring serial host interface RS-232 of the device in CDB650-204

Device = InspectorP64x = V2D64xP-xxxxAx

Device = InspectorP65x = V2D65xP-xxxxAx

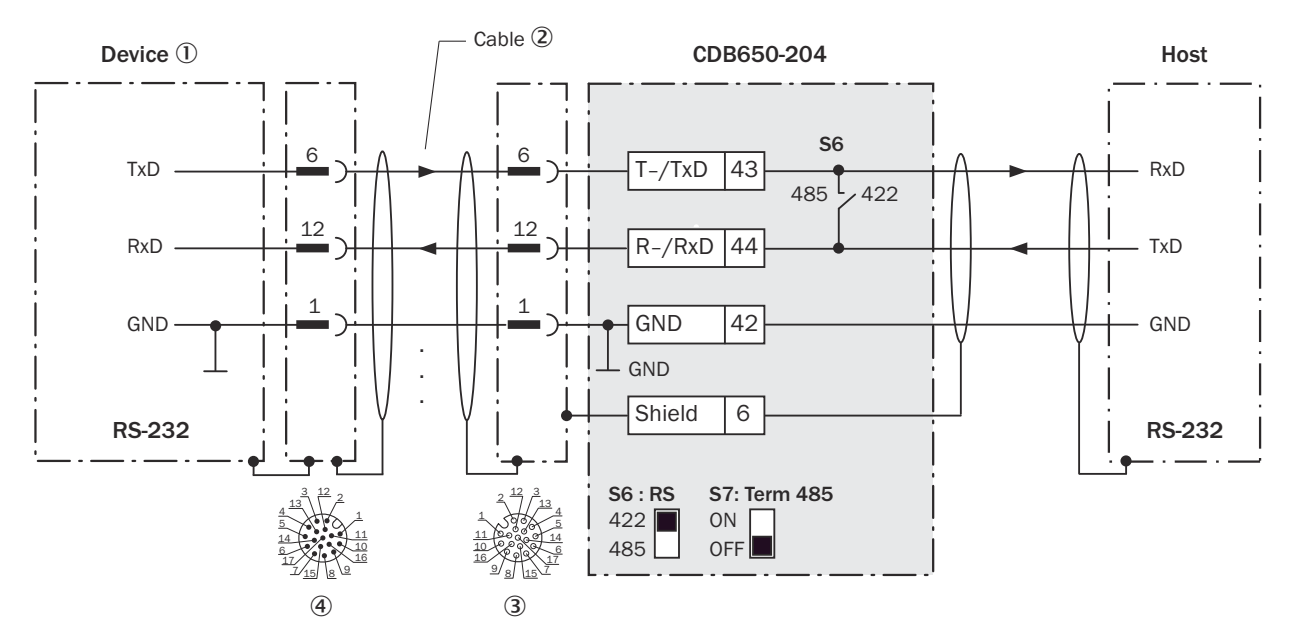

*Figure 12: Wiring data interface RS-232 of the device in connection module CDB650-204.*

- 1 Device
- 2 Connection cable 1:1 (female connector, M12, 17-pin, A-coded/male connector, M12, 17-pin, A-coded)
- 3 Connection module: female connector, M12, 17-pin, A-coded
- 4 Device: male connector, M12, 17-pin, A-coded

NOTE i Activate the RS-232 data interface in the device with the SICK AppStudio development environment.

#### 13.3.5 Wiring serial host interface RS-422 of the device in CDB650-204

- Device = InspectorP64x = V2D64xP-xxxxAx
- Device = InspectorP65x = V2D65xP-xxxxAx

<span id="page-51-0"></span>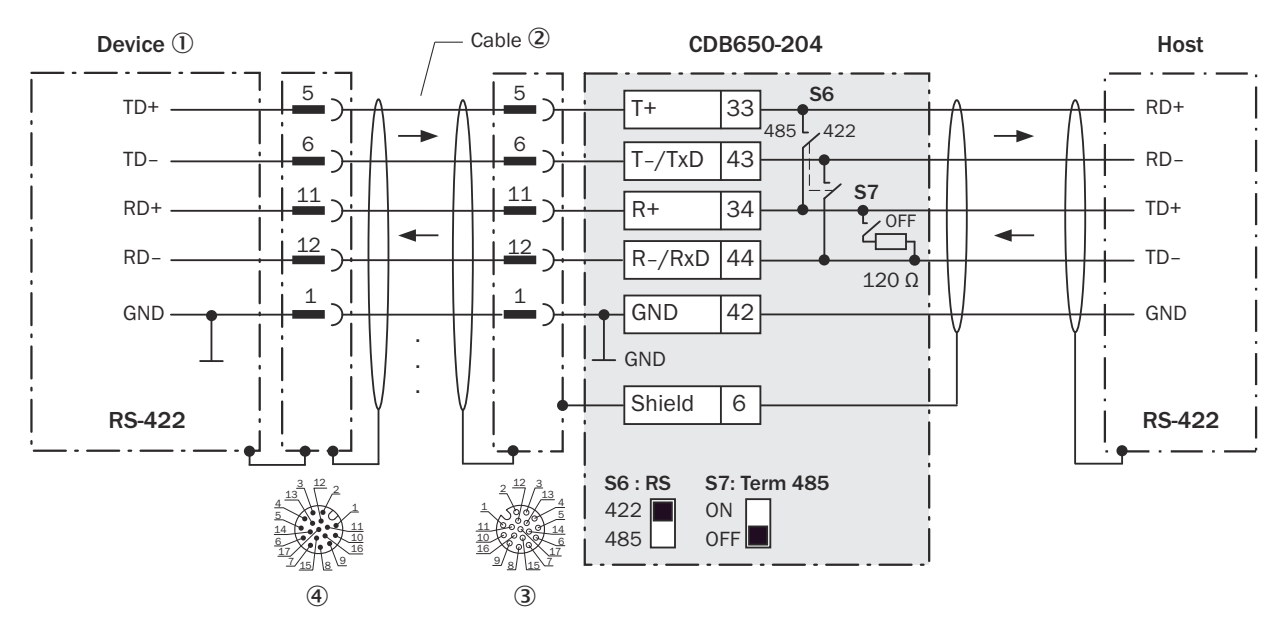

*Figure 13: Wiring data interface RS-422 of the device in connection module CDB650-204.*

- 1 Device
- 2 Connection cable 1:1 (female connector, M12, 17-pin, A-coded / male connector, M12, 17-pin, A-coded)
- 3 Connection module: female connector, M12, 17-pin, A-coded
- 4 Device: male connector, M12, 17-pin, A-coded

#### Function of switch S7

*Table 11: Switch S7: Term 485*

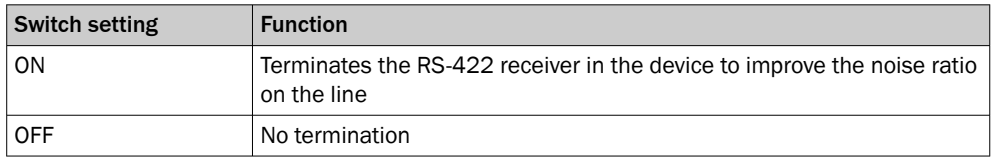

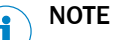

User of the RS-422 data interface:

- The relevant interface drivers for the device comply with the standard in accord‐ ance with RS-422.
- The connection shown above is configured for operation of the host with permanently activated drivers (often described as "RS-422 operation").
- Activate the RS-422 data interface ("Point-to-Point" option) in the device with SICK AppStudio.

#### 13.3.6 Wiring the CAN interface of the device in the CDB650-204

Device = InspectorP64x = V2D64xP-xxxxYx

Device = InspectorP65x = V2D65xP-xxxxx

Not considered: connection and looping through of the supply voltage, connection of a trigger sensor for read cycle generation (e.g. at the master)

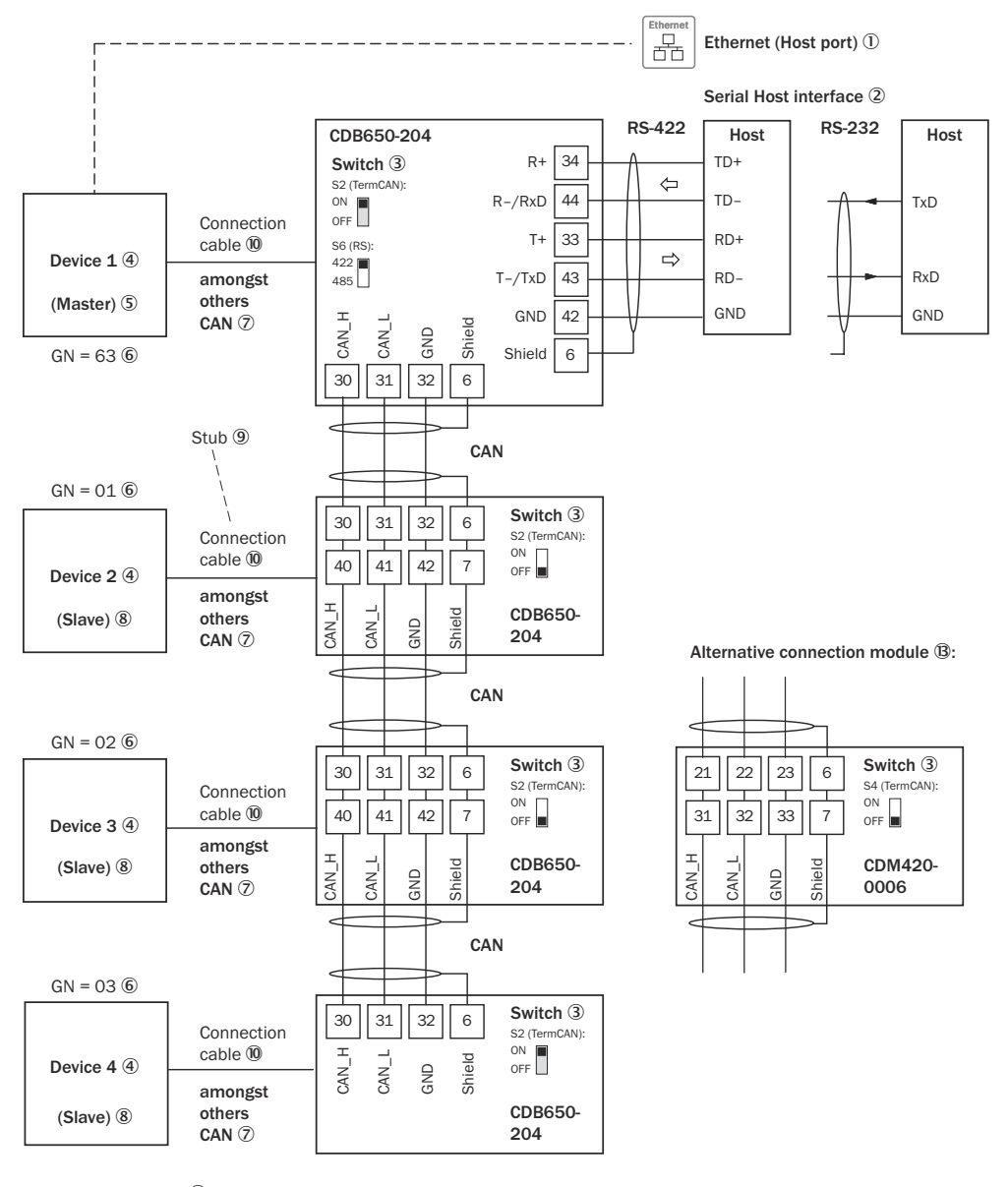

(max. 32 participants) <sup>®</sup>  $GN =$  Device number  $\textcircled{\scriptsize{1}}$ 

*Figure 14: Wire the CAN interface of the device in the CDB650-204 connection module.*

- 1 Ethernet (host port)
- 2 Serial host interface
- 3 Switch
- 4 Device
- 5 Master
- 6 Device number
- 7 CAN etc.
- 8 Slave
- 9 Branch line
- ß Connection cable 1:1 (female connector, M12, 17-pin, A-coded/male connector, M12, 17-pin, A-coded)
- **11** Device number (GN)
- (2) Maximum 32 users
- â Example of alternative connection module CDM420-0006

An adapter cable (female connector, M12, 17-pin, A-coded / male connector, D-Sub-HD, 15-pin) is required to connect the device.

# NOTE

<span id="page-53-0"></span>i Activate the CAN data interface in the device with the SICK AppStudio development environment.

Activate further settings in the device corresponding to the function of the device in the system configuration.

#### 13.3.7 Wiring digital inputs of the device in the CDB650-204

Device = InspectorP64x = V2D64xP-xxxxAx

Device = InspectorP65x = V2D65xP-xxxxAx

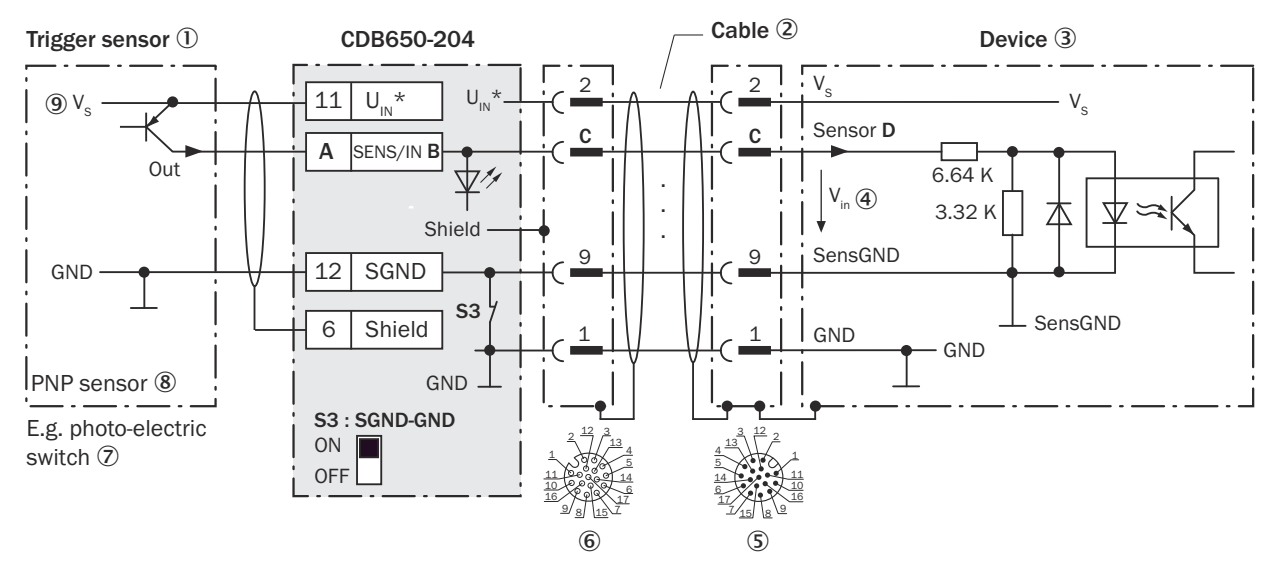

*Figure 15: Trigger sensor supplied with power by connection module CDB650-204.*

- 1 Trigger sensor
- 2 Connection cable 1:1 (female connector, M12, 17-pin, A-coded/male connector, M12, 17-pin, A-coded)
- 3 Device
- $4$  Input voltage V<sub>in</sub>
- 5 Device: male connector, M12, 17-pin, A-coded
- 6 Connection module: female connector, M12, 17-pin, A-coded
- 7 E.g. photoelectric sensor
- 8 PNP sensor
- $\circledcirc$  Supply voltage V<sub>S</sub>

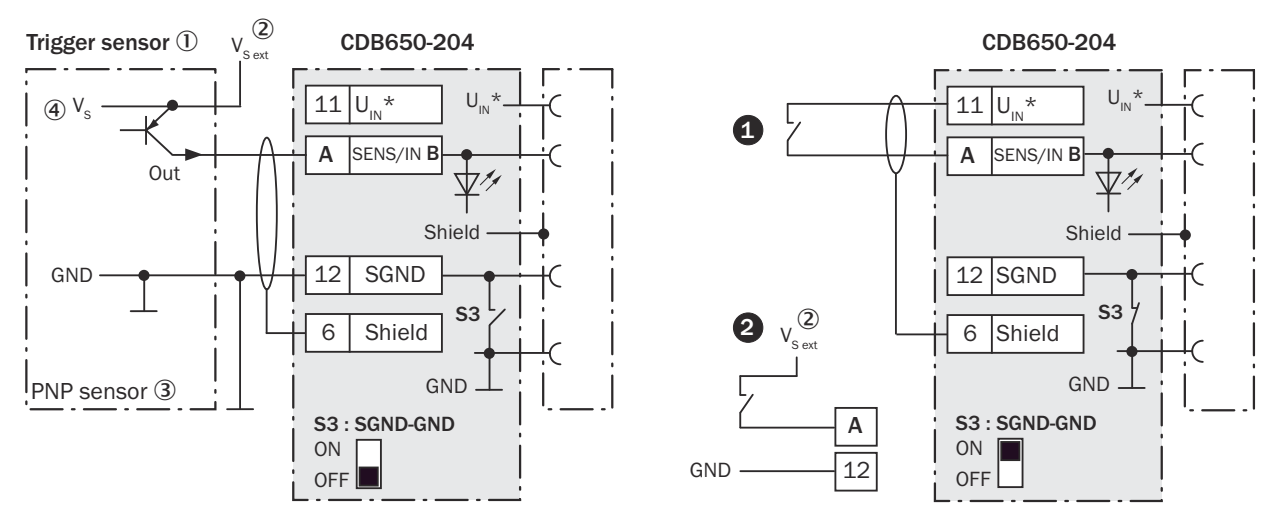

*Figure 16: Left: Trigger sensor connected potential-free and supplied with power externally. Right: Alternatively switch,*  $\bullet$ *supplied with power by connection module CDB650-204 or* " *connected potential-free and supplied with power externally. Now select switch setting S3 as shown in the left figure.*

- 1 Trigger sensor, e.g., for read cycle generation
- $2$  External supply voltage V<sub>S ext</sub>
- 3 PNP sensor
- $\circledA$  Supply voltage V<sub>S</sub>

*Table 12: Assignment of placeholders to the digital inputs*

| CDB650-204   |           |       | <b>Device</b>   |
|--------------|-----------|-------|-----------------|
| l Terminal A | Signal B  | Pin C | <b>Sensor D</b> |
| 10           | SENS/IN 1 | 10    |                 |
| 13           | SENS/IN 2 | 15    |                 |

#### Function of switch S3

*Table 13: Switch S3: SGND-GND*

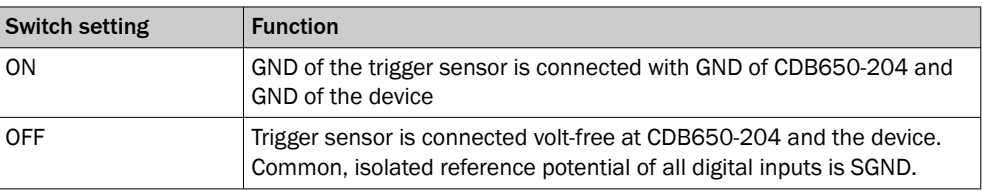

#### Characteristic data of the digital inputs

*Table 14: Characteristic data of the digital inputs "Sensor 1" and "Sensor 2"*

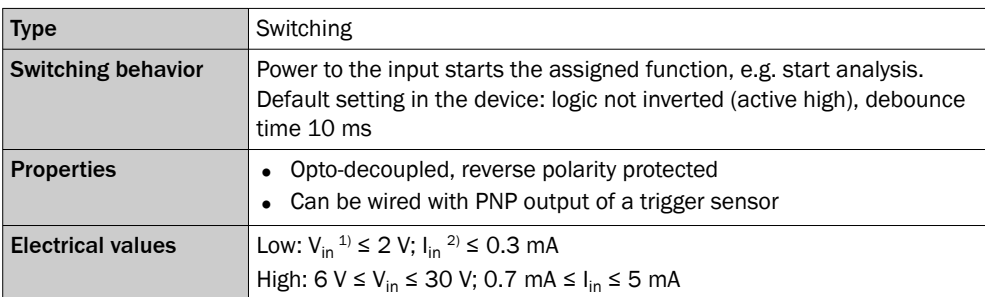

 $1)$  Input voltage.<br>2) Input current.

Input current.

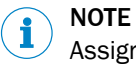

Assign the functions for the digital inputs in the device using SICK AppStudio.

### <span id="page-55-0"></span>13.3.8 Wiring digital outputs of the device in the CDB650-204

Device = InspectorP64x = V2D64xP-xxxxAx

Device = InspectorP65x = V2D65xP-xxxxAx

These digital outputs can be parameterized independently as IN and OUT. Default: IN

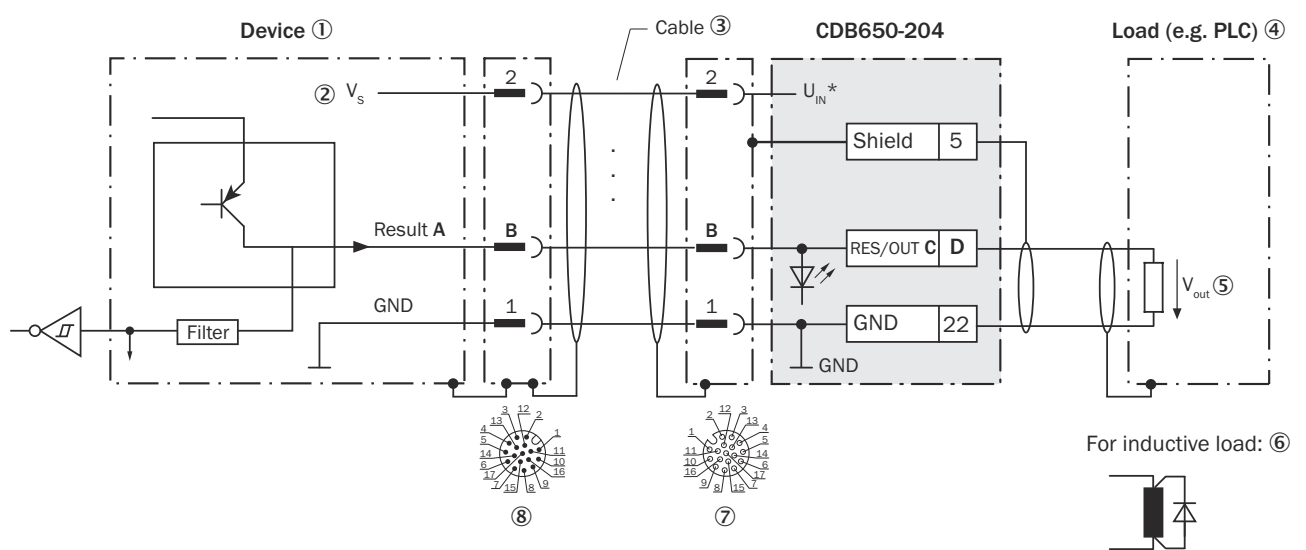

*Figure 17: Wire the digital output in the CDB650-204 connection module.*

- 1 Device
- $\oslash$  Supply voltage V<sub>S</sub>
- 3 Connection cable 1:1 (female connector, M12, 17-pin, A-coded/male connector, M12, 17-pin, A-coded)
- $\overline{4}$  Load (e.g. PLC)
- $\circledS$  Output voltage V<sub>out</sub>
- 6 With inductive load: see note
- 7 Connection module: female connector, M12, 17-pin, A-coded
- 8 Device: male connector, M12, 17-pin, A-coded

## Inductive load

### NOTE

Provide an arc-suppression switch at the digital output if inductive load is present.

Attach a freewheeling diode directly to the load for this purpose.

| rabic ±or nooighmont or placementers to the digital catpats |       |            |                   |  |  |  |
|-------------------------------------------------------------|-------|------------|-------------------|--|--|--|
| <b>Device</b>                                               |       | CDB650-204 |                   |  |  |  |
| <b>Output A</b>                                             | Pin B | Signal C   | <b>Terminal D</b> |  |  |  |
| IN/OUT 3                                                    | 13    | RES/OUT 1  | 20                |  |  |  |
| IN/OUT 4                                                    | 14    | RES/OUT 2  | 21                |  |  |  |
| IN/OUT 5                                                    | 16    | RES/OUT 3  | 50                |  |  |  |
| IN/OUT 6                                                    | 17    | RES/OUT 4  | 51                |  |  |  |

*Table 15: Assignment of placeholders to the digital outputs*

#### <span id="page-56-0"></span>Characteristic data of the digital outputs

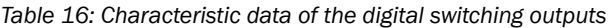

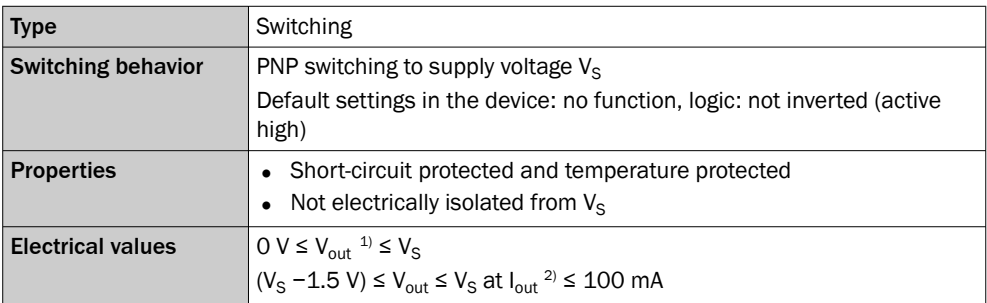

 $1)$  Output voltage.<br>2) Output current.

Output current.

#### **NOTE** i

Assign the functions for the digital outputs in the device using SICK AppStudio.

### 13.3.9 Wiring a digital switching input in configurable switching inputs

### Characteristic data for digital IN/OUT used as a switching input (IN)

V2D65x

- Low:  $U_e \le 5$  V;  $I_e \le 0.3$  mA
- High:  $12 \text{ V} \leq U_e \leq U_v$ ;  $I_e \leq 1 \text{ mA}$

For the purpose of electromagnetic compatibility, inputs must be set to a defined low-impedance level!

# 13.4 Connection diagrams of connection module CDM420-0006

## 13.4.1 Connection of the device to CDM420-0006

Device = InspectorP64x = V2D64xP-xxxxAx

Device = InspectorP65x = V2D65xP-xxxxAx

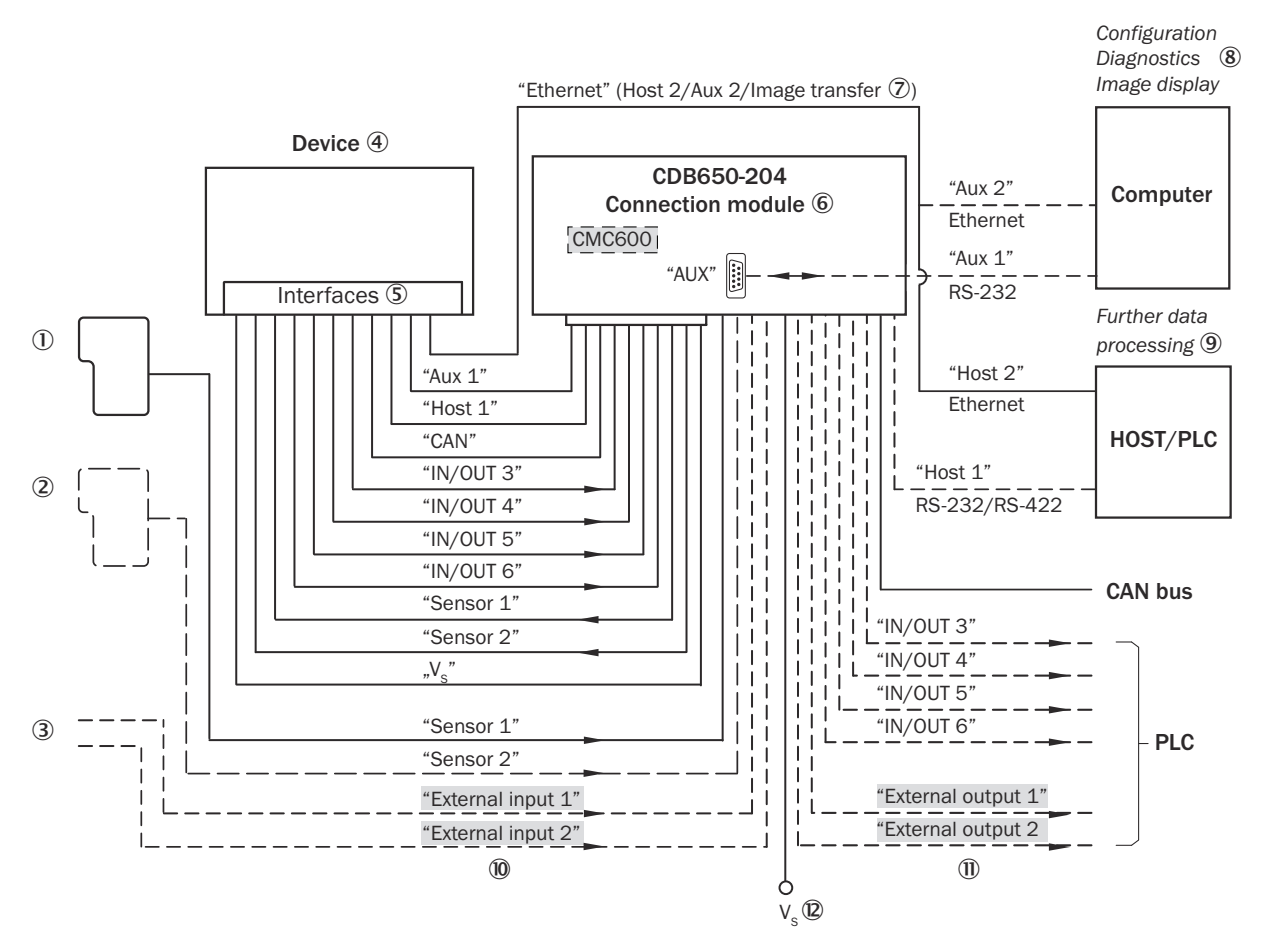

*Figure 18: Connection of the device to peripherals via CDM420-0006 (overview)*

- 1 Start/Stop trigger (e.g. photoelectric sensor)
- 2 Application-dependent alternative stop trigger (e.g. photoelectric sensor) or travel increment (incremental encoder)
- 3 Other functions
- 4 Device
- 5 Interfaces
- 6 Connection module
- 7 Image transmission
- 8 Configuration, diagnostics and image display
- 9 Further data processing
- $\bf{0}$  External switching inputs (not supported)
- à External switching outputs (not supported)
- $\circledR$  Supply voltage V<sub>S</sub>

### 13.4.2 Wiring overview of the CDM420-0006

- Device = InspectorP64x = V2D64xP-xxxxAx
- Device = InspectorP65x = V2D65xP-xxxxAx

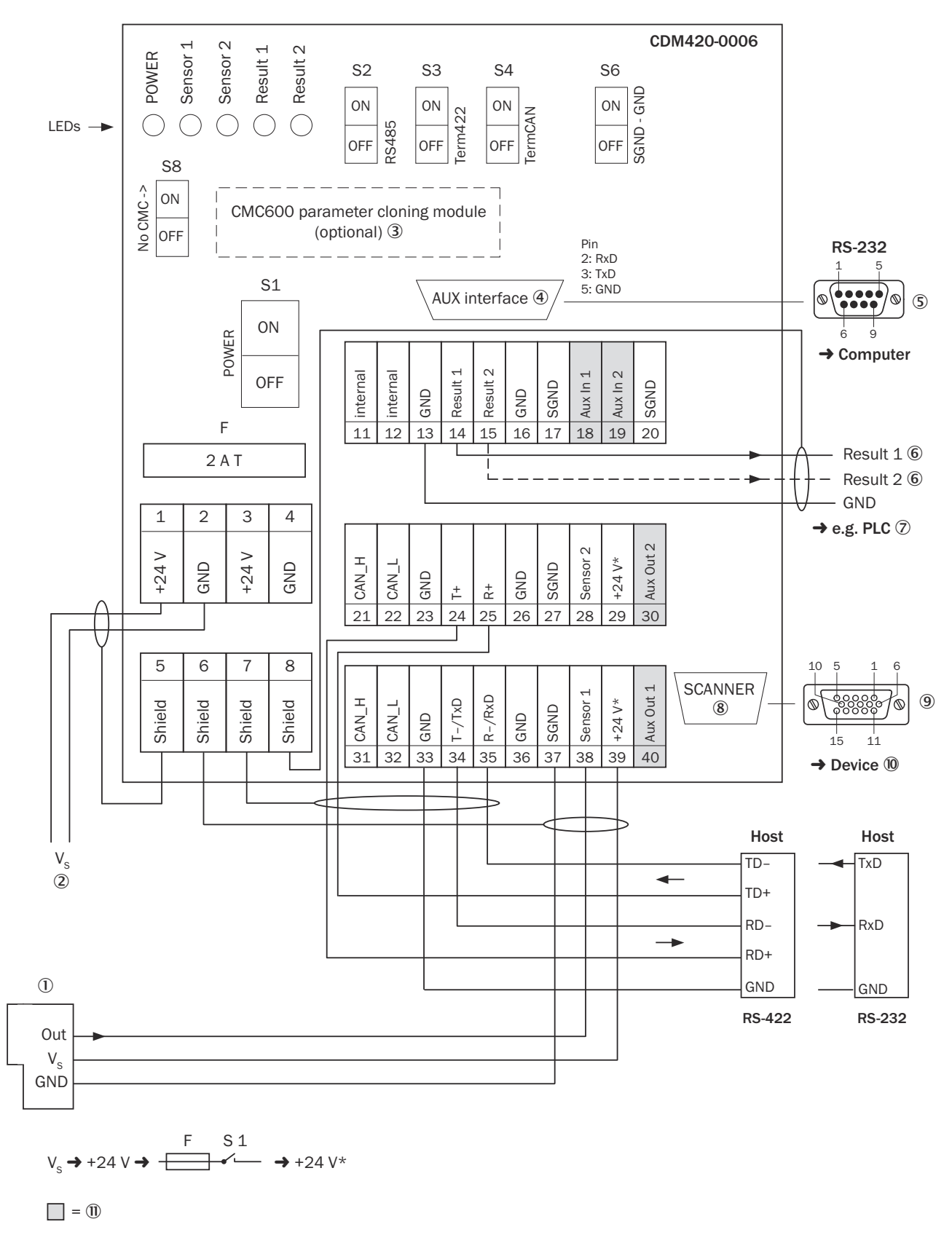

*Figure 19: Connection of device and peripherals to the CDM420-0006 connection module (overview).*

1 External trigger sensor

 $(2)$  Supply voltage  $V_S$ 

# <span id="page-59-0"></span>13 ANNEX

- 3 Parameter cloning module CMC600 (optional), not supported
- 4 Auxiliary interface "AUX"
- 5 Male connector, D-Sub, 9-pin
- 6 Name of the digital output or digital input of the device (function selectable in the device)
- 7 E.g., PLC (programmable logic controller)
- 8 SCANNER = Device
- 9 Female connector, D-Sub-HD, 15-pin
- **10** Device to be connected
- à External digital inputs and digital outputs (not supported)

### 13.4.3 Connecting supply voltage for the device in CDM420-0006

#### Device = InspectorP64x = V2D64xP-xxxxAx

#### Device = InspectorP65x = V2D65xP-xxxxAx

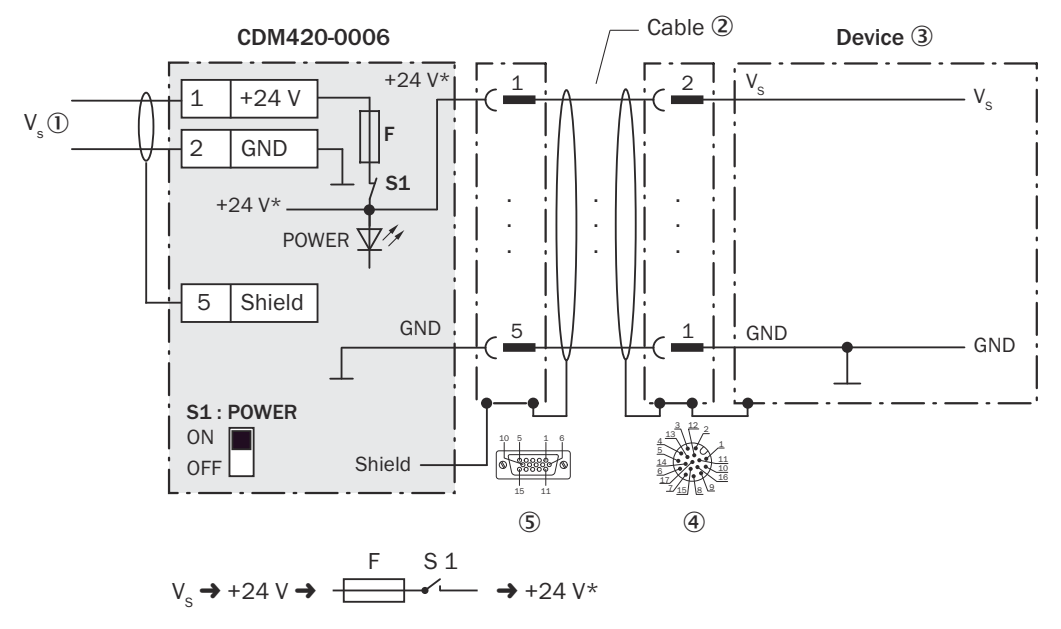

*Figure 20: Connecting supply voltage for the device in CDM420-0006 connection module.*

- $\circled{1}$  Supply voltage V<sub>S</sub>
- 2 Adapter cable (male connector, D-Sub-HD, 15-pin / female connector, M12, 17-pin, A-coded)
- 3 Device
- 4 Device: male connector, M12, 17-pin, A-coded
- 5 Connection module: female connector, D-Sub-HD, 15-pin

## Function of switch S1

#### *Table 17: Switch S1: Power*

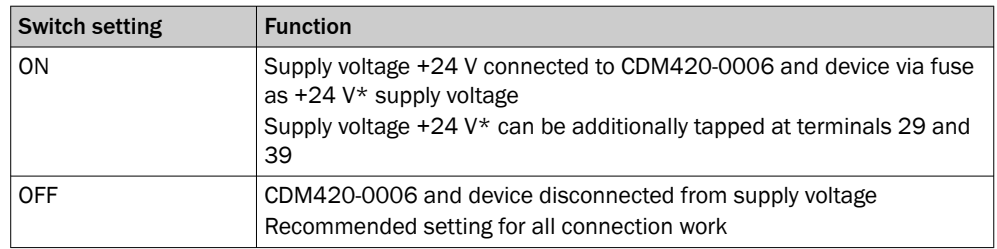

# 13.4.4 Wiring serial host interface RS-232 of the device in the CDM420-0006

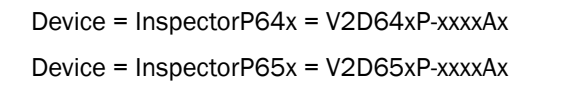

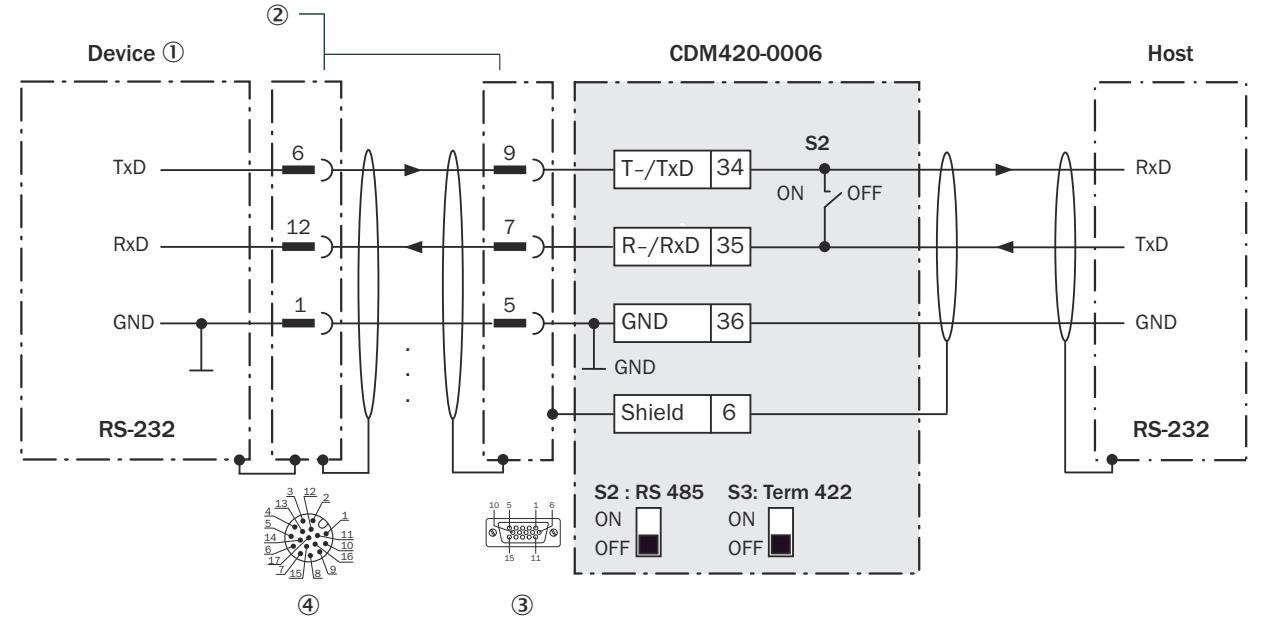

*Figure 21: Wiring data interface RS-232 of the device in connection module CDM420-0006.*

- 1 Device
- 2 Adapter cable (male connector, D-Sub-HD, 15-pin / female connector, M12, 17-pin, A-coded)
- 3 Connection module: female connector, D-Sub-HD, 15-pin
- 4 Device: male connector, M12, 17-pin, A-coded

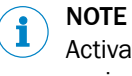

Activate the RS-232 data interface in the device with the SICK AppStudio development environment.

### 13.4.5 Wiring serial host interface RS-422 of the device in the CDM420-0006

- Device = InspectorP64x = V2D64xP-xxxxAx
- Device = InspectorP65x = V2D65xP-xxxxAx

<span id="page-61-0"></span>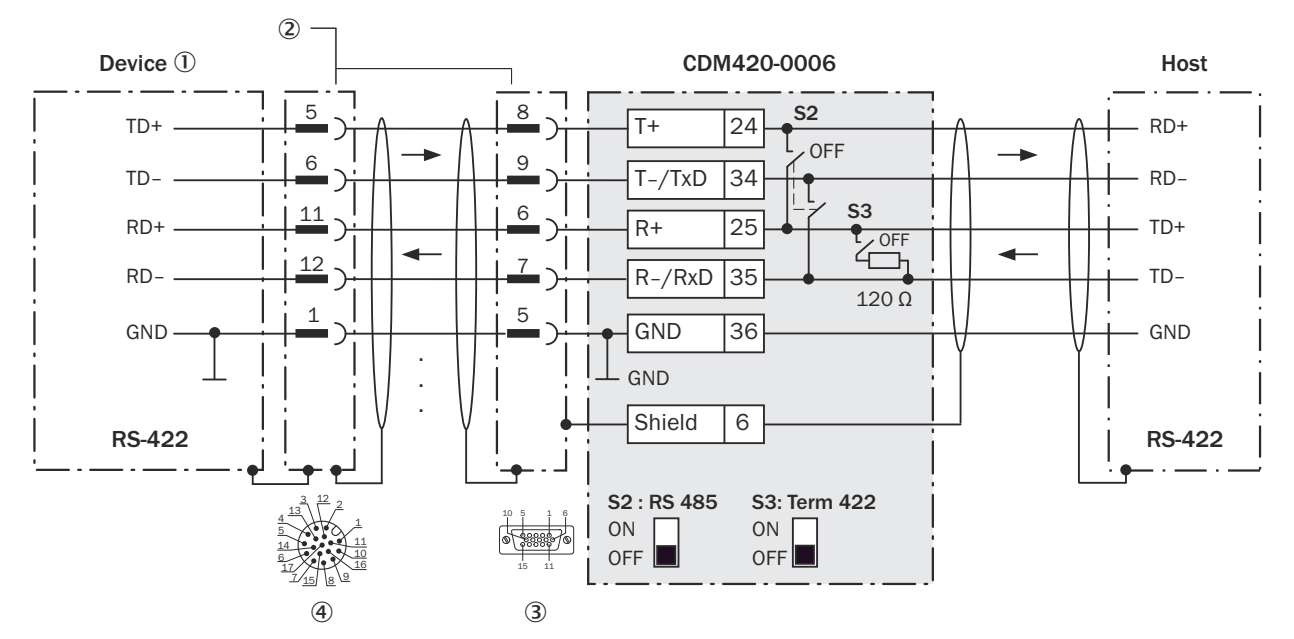

*Figure 22: Wiring data interface RS-422 of the device in connection module CDM420-0006.*

- 1 Device
- 2 Adapter cable (male connector, D-Sub-HD, 15-pin / female connector, M12, 17-pin, A-coded)
- 3 Connection module: female connector, D-Sub-HD, 15-pin
- 4 Device: male connector, M12, 17-pin, A-coded

### Function of switch S3

*Table 18: Switch S3: Term 422*

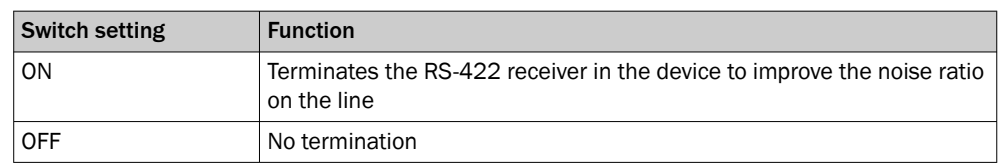

#### NOTE i

Activate the RS-422 data interface ("Point-to-Point" option) in the device with the SICK AppStudio development environment.

The requirements and restrictions apply when using the RS-422 data interface:

- The relevant interface drivers for the device comply with the standard in accordance with RS-422.
- The connection shown above is configured for operation of the host with permanently activated drivers (often described as "RS-422 operation").

#### 13.4.6 Wiring the CAN interface of the device in the CDM420-0006

Device = InspectorP64x = V2D64xP-xxxxAx

Device = InspectorP65x = V2D65xP-xxxxAx

Not considered: connection and looping through of the supply voltage, connection of a trigger sensor for read cycle generation (e.g. at the master)

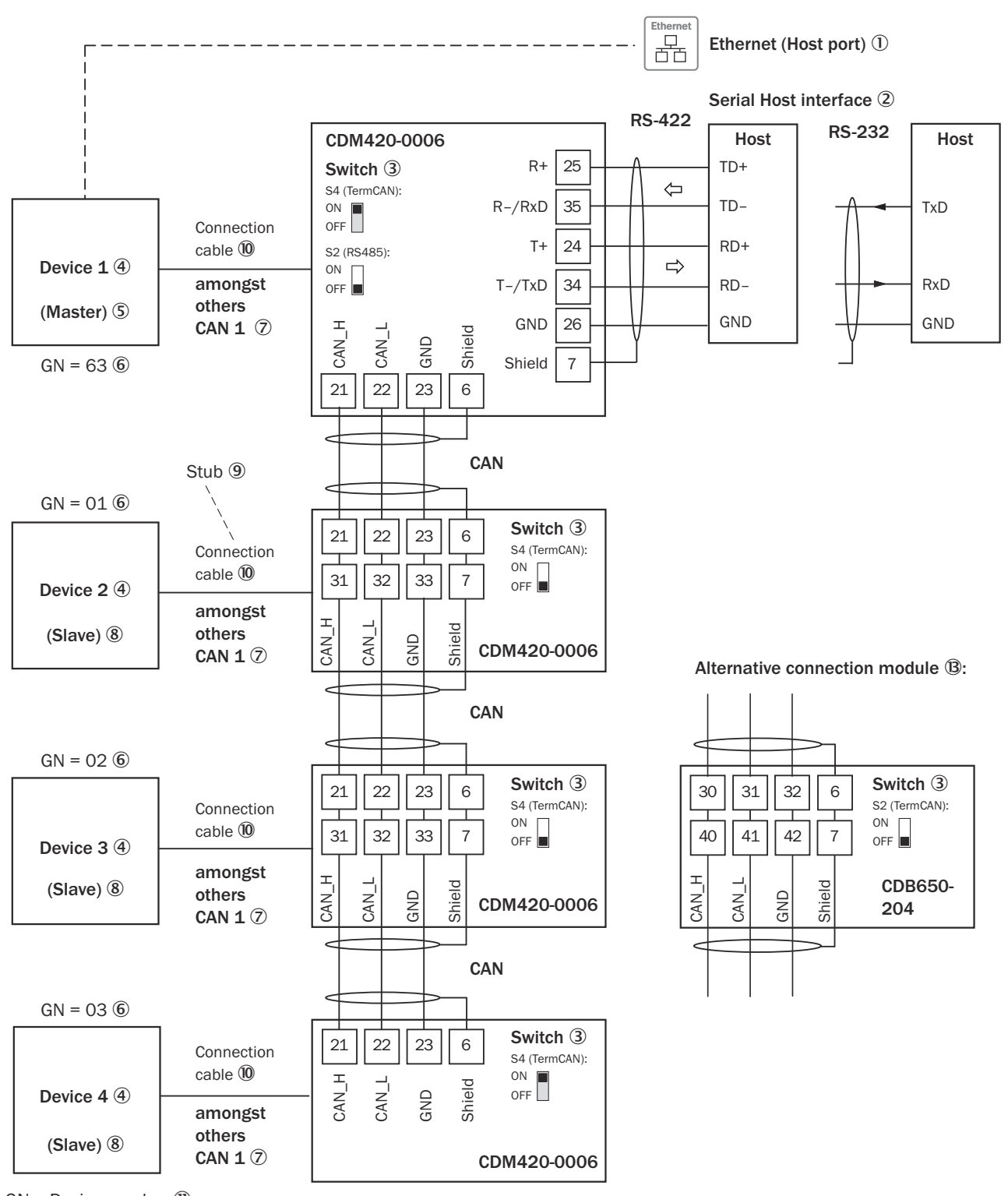

 $GN =$  Device number  $\textcircled{1}$ 

(max. 32 participants)  $\mathbb{Q}$ 

*Figure 23: Wire the CAN interface of the device in the CDM420-0006 connection module.*

- 1 Ethernet (host port)
- 2 Serial host interface
- 3 Switch
- 4 Device
- 5 Master
- <span id="page-63-0"></span>6 Device number
- 7 CAN etc.
- 8 Slave
- 9 Branch line
- ß Adapter cable (female connector, M12, 17-pin, A-coded/male connector, D-Sub-HD, 15-pin)
- à Device number (GN)
- **12** Maximum 32 users
- â Example of alternative connection module:

#### CDB650-204

A connection cable 1:1 (female connector, M12, 17-pin, A-coded / male connector, M12, 17-pin, A-coded) is required to connect the device.

# NOTE

Activate the CAN data interface in the device with the SICK AppStudio development environment.

Activate further settings in the device corresponding to the function of the device in the system configuration.

#### 13.4.7 Wiring digital inputs of the device in the CDM420-0006

Device = InspectorP64x = V2D64xP-xxxxAx

Device = InspectorP65x = V2D65xP-xxxxAx

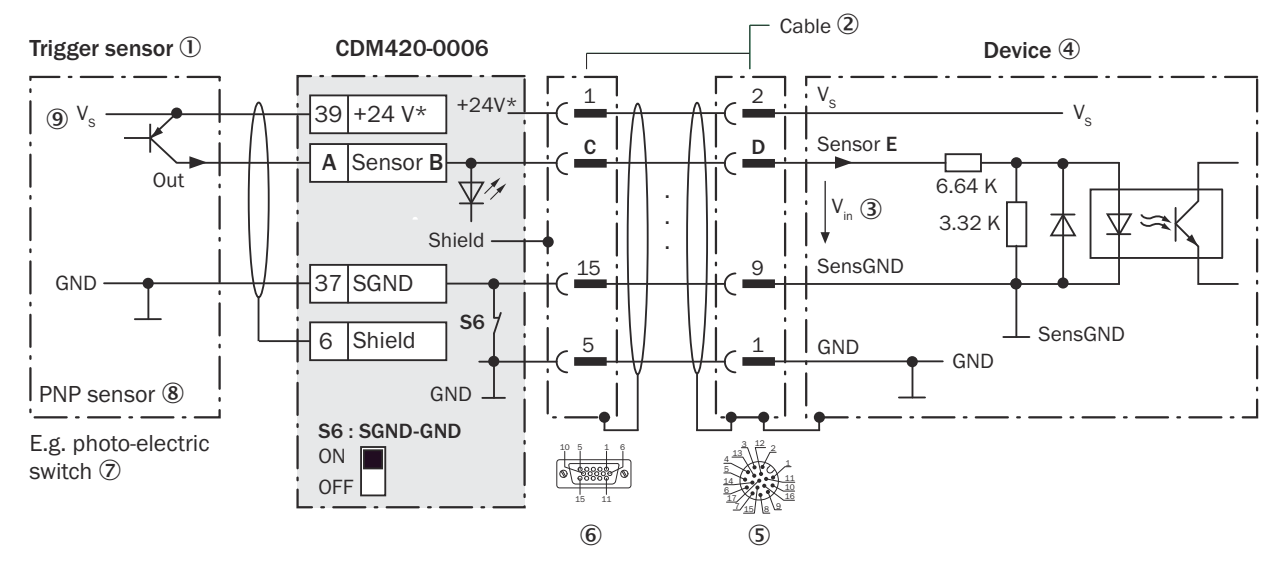

*Figure 24: Trigger sensor supplied with power by connection module CDM420-0006.*

- 1 Trigger sensor
- 2 Adapter cable (male connector, D-Sub-HD, 15-pin / female connector, M12, 17-pin, A-coded)
- $\circled{3}$  Input voltage V<sub>in</sub>
- (4) Device
- 5 Device: male connector, M12, 17-pin, A-coded
- 6 Connection module: female connector, M12, 17-pin, A-coded
- 7 E.g. photoelectric sensor
- 8 PNP sensor
- $\circledcirc$  Supply voltage V<sub>S</sub>

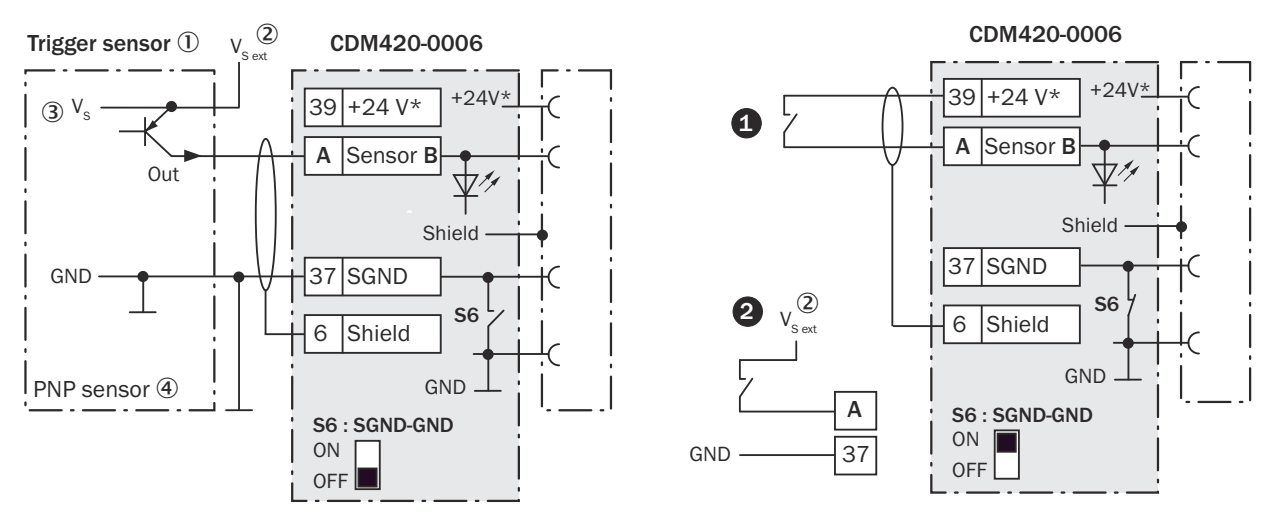

*Figure 25: Left: Trigger sensor connected potential-free and supplied with power externally. Right: alternative switch,*  $\bullet$ *supplied with power by connection module CDM420-0006 or* " *connected volt-free and supplied with power externally. Now select switch setting S6 as shown in the left figure.*

- 1 Trigger sensor, e.g. for read cycle generation
- $2$  External supply voltage V<sub>S ext</sub>
- $\mathcal{B}$  Supply voltage V<sub>S</sub>
- 4 PNP sensor

*Table 19: Assignment of placeholders to the digital inputs*

| CDM420-0006       |          |       | <b>Device</b> |                 |
|-------------------|----------|-------|---------------|-----------------|
| <b>Terminal A</b> | Signal B | Pin C | Pin D         | <b>Sensor E</b> |
| 38                | Sensor 1 | 14    | 10            |                 |
| 28                | Sensor 2 | 4     | 15            |                 |

#### Function of switch S6

*Table 20: Switch S6: SGND - GND*

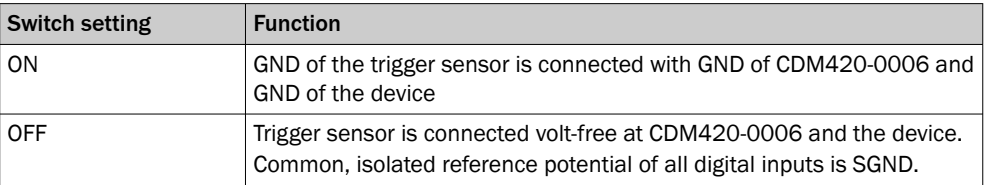

#### Characteristic data of the digital inputs

*Table 21: Characteristic data of the digital inputs "Sensor 1" and "Sensor 2"*

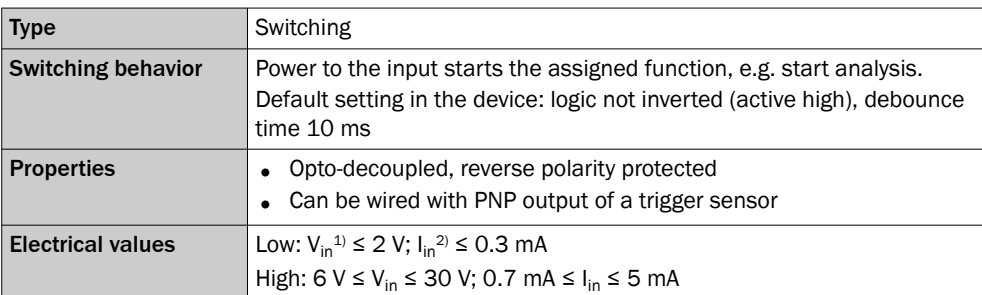

 $1)$  Input Voltage<br>2) Input current Input current

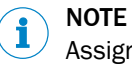

Assign the functions for the digital inputs in the device using SICK AppStudio.

### <span id="page-65-0"></span>13.4.8 Wiring digital outputs of the device in the CDM420-0006

#### Device = InspectorP64x = V2D64xP-xxxxAx

#### Device = InspectorP65x = V2D65xP-xxxxAx

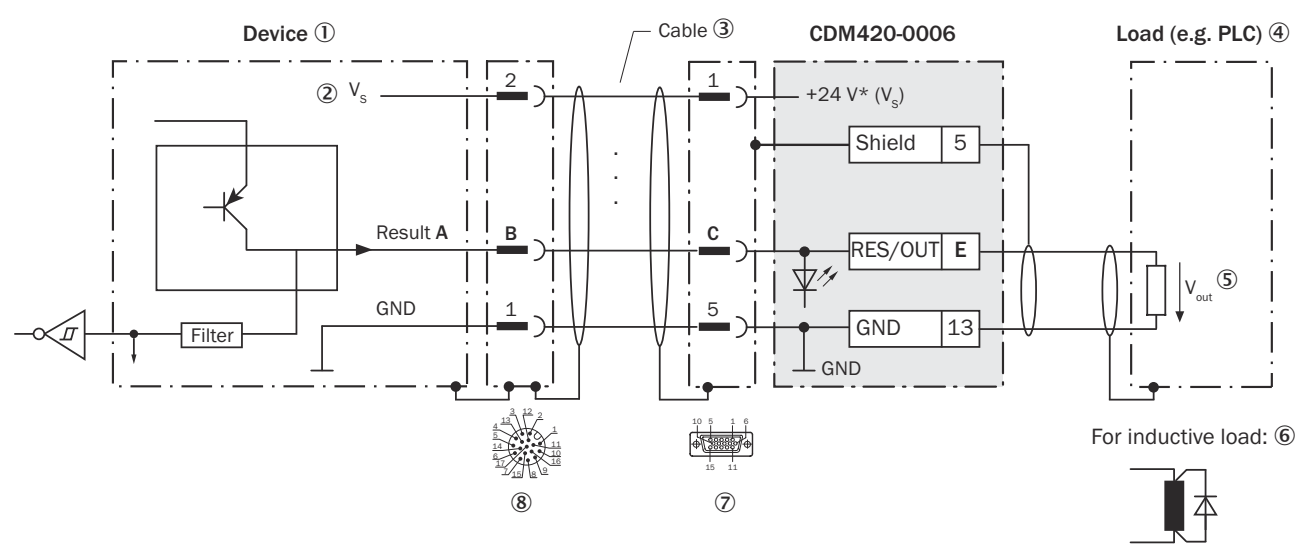

*Figure 26: Wire the digital output in the CDM420-0006 connection module.*

- 1 Device
- $\circled{2}$  Supply voltage V<sub>S</sub>
- 3 Adapter cable (female connector, M12, 17-pin, A-coded/male connector, D-Sub-HD, 15-pin)
- 4 Load (e.g. PLC)
- $\circledS$  Output voltage V<sub>out</sub>
- 6 With inductive load: see note
- 7 Connection module: female connector, D-Sub-HD, 15-pin
- 8 Device: male connector, M12, 17-pin, A-coded

### NOTE

Digital outputs are omitted due to the 15-pin adapter cable.

Not available in CDM420-0006:

- IN/OUT 5
- IN/OUT 6

### Inductive load

#### NOTE

Provide an arc-suppression switch at the digital output if inductive load is present.

Attach a freewheeling diode directly to the load for this purpose.

i

*Table 22: Assignment of placeholders to the digital outputs*

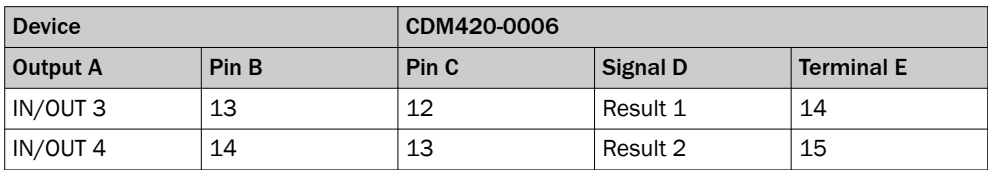

#### Characteristic data of the digital outputs

*Table 23: Characteristic data of the and digital outputs*

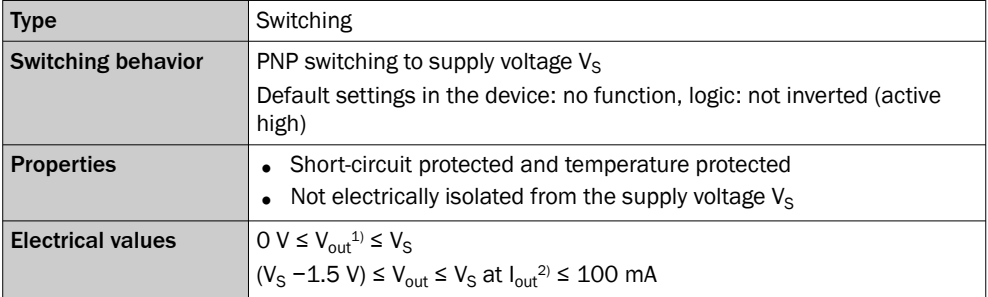

1) Output voltage.

2) Output current.

#### NOTE i

Assign the functions for the digital outputs in the device using SICK AppStudio.

### 13.4.9 Wiring a digital switching input in configurable switching inputs

### Characteristic data for digital IN/OUT used as a switching input (IN)

V2D65x

- Low:  $U_e \le 5$  V;  $I_e \le 0.3$  mA
- High:  $12 \text{ V} \leq U_e \leq U_v$ ;  $I_e \leq 1 \text{ mA}$

For the purpose of electromagnetic compatibility, inputs must be set to a defined low-impedance level!

Australia Phone +61 (3) 9457 0600 1800 33 48 02 – tollfree E-Mail sales@sick.com.au

Austria Phone +43 (0) 2236 62288-0 E-Mail office@sick.at

Belgium/Luxembourg Phone +32 (0) 2 466 55 66 E-Mail info@sick.be

Brazil Phone +55 11 3215-4900 E-Mail comercial@sick.com.br

Canada Phone +1 905.771.1444 E-Mail cs.canada@sick.com

Czech Republic Phone +420 234 719 500 E-Mail sick@sick.cz

Chile Phone +56 (2) 2274 7430 E-Mail chile@sick.com

China Phone +86 20 2882 3600 E-Mail info.china@sick.net.cn

Denmark Phone +45 45 82 64 00 E-Mail sick@sick.dk

Finland Phone +358-9-25 15 800 E-Mail sick@sick.fi

France Phone +33 1 64 62 35 00 E-Mail info@sick.fr

Germany Phone +49 (0) 2 11 53 010 E-Mail info@sick.de

Greece Phone +30 210 6825100 E-Mail office@sick.com.gr

Hong Kong Phone +852 2153 6300 E-Mail ghk@sick.com.hk

Detailed addresses and further locations at www.sick.com

Hungary Phone +36 1 371 2680

E-Mail ertekesites@sick.hu India

Phone +91-22-6119 8900 E-Mail info@sick-india.com Israel

Phone +972 97110 11 E-Mail info@sick-sensors.com

Italy Phone +39 02 27 43 41 E-Mail info@sick.it

Japan Phone +81 3 5309 2112 E-Mail support@sick.jp

Malaysia Phone +603-8080 7425 E-Mail enquiry.my@sick.com

Mexico Phone +52 (472) 748 9451 E-Mail mexico@sick.com

**Netherlands** Phone +31 (0) 30 229 25 44 E-Mail info@sick.nl

New Zealand Phone +64 9 415 0459 0800 222 278 – tollfree E-Mail sales@sick.co.nz

Norway Phone +47 67 81 50 00 E-Mail sick@sick.no

Poland Phone +48 22 539 41 00 E-Mail info@sick.pl

Romania Phone +40 356-17 11 20 E-Mail office@sick.ro

Russia Phone +7 495 283 09 90 E-Mail info@sick.ru

Singapore Phone +65 6744 3732 E-Mail sales.gsg@sick.com Slovakia Phone +421 482 901 201 E-Mail mail@sick-sk.sk

Slovenia Phone +386 591 78849 E-Mail office@sick.si

South Africa Phone +27 10 060 0550 E-Mail info@sickautomation.co.za

South Korea Phone +82 2 786 6321/4 E-Mail infokorea@sick.com

Spain Phone +34 93 480 31 00 E-Mail info@sick.es

Sweden Phone +46 10 110 10 00 E-Mail info@sick.se

Switzerland Phone +41 41 619 29 39 E-Mail contact@sick.ch

Taiwan Phone +886-2-2375-6288 E-Mail sales@sick.com.tw

Thailand Phone +66 2 645 0009 E-Mail marcom.th@sick.com

**Turkey** Phone +90 (216) 528 50 00 E-Mail info@sick.com.tr

United Arab Emirates Phone +971 (0) 4 88 65 878 E-Mail contact@sick.ae

Phone +44 (0)17278 31121 E-Mail info@sick.co.uk United Kingdom

USA

Phone +1 800.325.7425 E-Mail info@sick.com Vietnam

Phone +65 6744 3732 E-Mail sales.gsg@sick.com

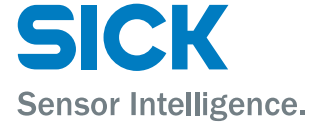